# Face Recognition Access Standalone

User's Manual

# **Cybersecurity Recommendations**

#### Mandatory actions to be taken towards cybersecurity

#### 1. Change Passwords and Use Strong Passwords:

The number one reason systems get "hacked" is due to having weak or default passwords. It is recommended to change default passwords immediately and choose a strong password whenever possible. A strong password should be made up of at least 8 characters and a combination of special characters, numbers, and upper and lower case letters.

#### 2. Update Firmware

As is standard procedure in the tech-industry, we recommend keeping NVR, DVR, and IP camera firmware up-to-date to ensure the system is current with the latest security patches and fixes.

#### "Nice to have" recommendations to improve your network security

#### 1. Change Passwords Regularly

Regularly change the credentials to your devices to help ensure that only authorized users are able to access the system.

#### 2. Change Default HTTP and TCP Ports:

- Change default HTTP and TCP ports for systems. These are the two ports used to communicate and to view video feeds remotely.
- These ports can be changed to any set of numbers between 1025-65535. Avoiding the default ports reduces the risk of outsiders being able to guess which ports you are using.

#### 3. Enable HTTPS/SSL:

Set up an SSL Certificate to enable HTTPS. This will encrypt all communication between your devices and recorder.

#### 4. Enable IP Filter:

Enabling your IP filter will prevent everyone, except those with specified IP addresses, from accessing the system.

### 5. Change ONVIF Password:

On older IP Camera firmware, the ONVIF password does not change when you change the system's credentials. You will need to either update the camera's firmware to the latest revision or manually change the ONVIF password.

#### 6. Forward Only Ports You Need:

- Only forward the HTTP and TCP ports that you need to use. Do not forward a huge range of numbers to the device. Do not DMZ the device's IP address.
- You do not need to forward any ports for individual cameras if they are all connected to a recorder on site; just the NVR is needed.

#### 7. Disable Auto-Login on SmartPSS:

Those using SmartPSS to view their system and on a computer that is used by multiple people should disable auto-login. This adds a layer of security to prevent users without the appropriate credentials from accessing the system.

#### 8. Use a Different Username and Password for SmartPSS:

In the event that your social media, bank, email, etc. account is compromised, you would not want someone collecting those passwords and trying them out on your video surveillance system. Using a different username and password for your security system will make it more difficult for someone to guess their way into your system.

#### 9. Limit Features of Guest Accounts:

If your system is set up for multiple users, ensure that each user only has rights to features and functions they need to use to perform their job.

#### 10. UPnP:

- UPnP will automatically try to forward ports in your router or modem. Normally this would be a good thing. However, if your system automatically forwards the ports and you leave the credentials defaulted, you may end up with unwanted visitors.
- If you manually forwarded the HTTP and TCP ports in your router/modem, this feature should be turned off regardless. Disabling UPnP is recommended when the function is not used in real applications.

#### 11. SNMP:

Disable SNMP if you are not using it. If you are using SNMP, you should do so only temporarily, for tracing and testing purposes only.

#### 12. Multicast:

Multicast is used to share video streams between two recorders. Currently there are no known issues involving Multicast, but if you are not using this feature, deactivation can enhance your network security.

#### 13. Check the Log:

If you suspect that someone has gained unauthorized access to your system, you can check the system log. The system log will show you which IP addresses were used to login to your system and what was accessed.

#### 14. Physically Lock Down the Device:

Ideally, you want to prevent any unauthorized physical access to your system. The best way to achieve this is to install the recorder in a lockbox, locking server rack, or in a room that is behind a lock and key.

#### 15. Connect IP Cameras to the PoE Ports on the Back of an NVR:

Cameras connected to the PoE ports on the back of an NVR are isolated from the outside world and cannot be accessed directly.

### 16. Isolate NVR and IP Camera Network

The network your NVR and IP camera resides on should not be the same network as your public computer network. This will prevent any visitors or unwanted guests from getting access to the same network the security system needs in order to function properly.

# **Regulatory Information**

The regulatory information herein might vary according to the model you purchased. Some information is only applicable for the country or region where the product is sold.

### **FCC** Information

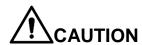

Changes or modifications not expressly approved by the party responsible for compliance could void the user's authority to operate the equipment.

#### **FCC** conditions:

This device complies with part 15 of the FCC Rules. Operation is subject to the following two conditions:

- This device may not cause harmful interference.
- This device must accept any interference received, including interference that may cause undesired operation.

### FCC compliance:

This equipment has been tested and found to comply with the limits for a digital device, pursuant to part 15 of the FCC Rules. This equipment generate, uses and can radiate radio frequency energy and, if not installed and used in accordance with the guide, may cause harmful interference to radio communication.

- For class A device, these limits are designed to provide reasonable protection against harmful interference in a commercial environment. Operation of this equipment in a residential area is likely to cause harmful interference in which case the user will be required to correct the interference at his own expense.
- For class B device, these limits are designed to provide reasonable protection against harmful interference in a residential installation. However, there is no guarantee that interference will not occur in a particular installation. If this equipment does cause harmful interference to radio or television reception, which can be determined by turning the equipment off and on, the user is encouraged to try to correct the interference by one or more of the following measures:
  - Reorient or relocate the receiving antenna.
  - Increase the separation between the equipment and receiver.
  - Connect the equipment into an outlet on a circuit different from that to which the receiver is connected.
  - Consult the dealer or an experienced radio/TV technician for help.

# **Important Safeguards and Warnings**

This Chapter describes the contents covering proper handling of the access standalone, hazard prevention, and prevention of property damage. Read these contents carefully before using the access standalone, comply with them when using, and keep it well for future reference.

## Operation Requirement

- Do not place or install the access standalone in a place exposed to sunlight or near the heat source
- Keep the access standalone away from dampness, dust or soot.
- Keep the access standalone installed horizontally on the stable place to prevent it from falling.
- Do not drop or splash liquid onto the access standalone, and make sure there is no object filled with liquid on the access standalone to prevent liquid from flowing into the access standalone.
- Install the access standalone in a well-ventilated place, and do not block the ventilation of the access standalone.
- Operate the access standalone within the rated range of power input and output.
- Do not dissemble the access standalone.
- Transport, use and store the access standalone under the allowed humidity and temperature conditions.

## **Electrical Safety**

- Improper battery use might result in fire, explosion, or inflammation.
- When replacing battery, make sure the same model is used.
- Use the recommended power cables in the region and conform to the rated power specification.
- Use the power adapter provided with the access standalone; otherwise, it might result in people injury and device damage.
- The power source shall conform to the requirement of the Safety Extra Low Voltage (SELV) standard, and supply power with rated voltage which conforms to Limited power Source requirement according to IEC60950-1. Please note that the power supply requirement is subject to the device label.
- Connect the device (I-type structure) to the power socket with protective earthing.
- The appliance coupler is a disconnection device. When using the coupler, keep the angle for easy operation.

### General

This User's Manual (hereinafter referred to as "Manual") introduces the installation and basic operation of the Face Recognition Access Standalone (hereinafter referred to as "access standalone").

#### Model

| Model | Function                                        |  |
|-------|-------------------------------------------------|--|
| Α     | IC card, password and face unlock.              |  |
| В     | IC card, password, face and fingerprint unlock. |  |
| С     | ID card, password, face unlock.                 |  |
| D     | ID card, password, face and fingerprint unlock. |  |

## Safety Instructions

The following categorized signal words with defined meaning might appear in the Manual.

| Signal Words | Meaning                                                        |  |
|--------------|----------------------------------------------------------------|--|
| Muarr        | Provides additional information as the emphasis and supplement |  |
| NOTE         | to the text.                                                   |  |

## **Revision History**

| No. | Version | Revision Content | Release Date  |
|-----|---------|------------------|---------------|
| 1   | V1.0.0  | First Release    | February 2019 |

## **Privacy Protection Notice**

As the device user or data controller, you might collect personal data of other such as face, fingerprints, car plate number, Email address, phone number, GPS and so on. You need to be in compliance with the local privacy protection laws and regulations to protect the legitimate rights and interests of other people by implementing measures include but not limited to: providing clear and visible identification to inform data subject the existence of surveillance area and providing related contact.

#### About the Manual

- The Manual is for reference only. If there is inconsistency between the Manual and the actual product, the actual product shall prevail.
- We are not liable for any loss caused by the operations that do not comply with the Manual.

- The Manual would be updated according to the latest laws and regulations of related regions. For detailed information, see the paper manual, CD-ROM, QR code or our official website. If there is inconsistency between paper manual and the electronic version, the electronic version shall prevail.
- All the designs and software are subject to change without prior written notice. The product updates might cause some differences between the actual product and the Manual. Please contact the customer service for the latest program and supplementary documentation.
- There still might be deviation in technical data, functions and operations description, or errors in print. If there is any doubt or dispute, please refer to our final explanation.
- Upgrade the reader software or try other mainstream reader software if the Manual (in PDF format) cannot be opened.
- All trademarks, registered trademarks and the company names in the Manual are the properties of their respective owners.
- Please visit our website, contact the supplier or customer service if there is any problem occurred when using the device.
- If there is any uncertainty or controversy, please refer to our final explanation.

# **Table of Contents**

| Cybersecurity Recommendations          |    |
|----------------------------------------|----|
| Regulatory Information                 |    |
| Important Safeguards and Warnings      |    |
| Foreword                               |    |
| 1 Overview                             |    |
| 1.1 Introduction                       |    |
| 1.2 Features                           |    |
| 1.3 Appearance                         |    |
| 1.4 Dimensions                         |    |
| 1.5 Application Scenario               | 2  |
| 2 Installation                         | 4  |
| 2.1 Cable Connections                  | 4  |
| 2.2 Installation                       |    |
| 3 System Operation                     | 7  |
| 3.1 Basic Configuration Flow Chart     | 7  |
| 3.2 Button Description                 | 7  |
| 3.3 Initialization                     | 7  |
| 3.4 Standby Interface                  | 8  |
| 3.5 Main Menu                          | 9  |
| 3.6 Unlocking Methods                  | 11 |
| 3.6.1 Swiping Cards                    | 11 |
| 3.6.2 Face Recognition                 | 11 |
| 3.6.3 Unlocking through User Passwords | 11 |
| 3.6.4 Unlocking through Super Password | 12 |
| 3.7 User Management                    | 12 |
| 3.7.1 Adding New Users                 | 12 |
| 3.7.2 User                             | 14 |
| 3.7.3 Super Password                   | 15 |
| 3.8 Access Management                  | 16 |
| 3.8.1 Period Management                | 16 |
| 3.8.2 Unlock Mode                      | 18 |
| 3.8.3 Alarm Configuration              | 22 |
| 3.8.4 Door Status                      | 23 |
| 3.8.5 Lock Holding Time                | 23 |
| 3.9 Network Connection                 | 23 |
| 3.9.1 Communication Configuration      | 23 |
| 3.9.2 Serial Port Settings             | 25 |
| 3.9.3 Wiegand Configuration            | 25 |
| 3.10 System                            | 27 |
| 3.10.1 Time                            | 27 |
| 3.10.2 Face Parameter                  | 27 |

|     | 3.10.3 Fill Light Mode Setting       | . 27 |
|-----|--------------------------------------|------|
|     | 3.10.4 Fill Light Brightness Setting | . 28 |
|     | 3.10.5 Volume Adjustment             |      |
|     | 3.10.6 FP Parameter                  | . 28 |
|     | 3.10.7 IR Light Brightness           | . 28 |
|     | 3.10.8 Restore Factory               |      |
|     | 3.10.9 Reboot                        |      |
|     | 3.11 USB                             |      |
|     | 3.11.1 USB Export                    | . 29 |
|     | 3.11.2 USB Import                    |      |
|     | 3.11.3 USB Update                    |      |
|     | 3.12 Features                        |      |
|     | 3.13 Record                          |      |
|     | 3.14 Auto Test                       | . 33 |
|     | 3.15 System Info                     | . 33 |
| 4 W | /eb Operation                        | . 34 |
|     | 4.1 Initialization                   | . 34 |
|     | 4.2 Login                            | . 36 |
|     | 4.3 Reset the Password               | . 36 |
|     | 4.4 Alarm Linkage                    | . 38 |
|     | 4.4.1 Setting Alarm Linkage          | . 38 |
|     | 4.4.2 Alarm Log                      |      |
|     | 4.5 Video Setting                    |      |
|     | 4.5.1 Video Setting                  |      |
|     | 4.5.2 Motion Detection               |      |
|     | 4.6 Face Detect                      |      |
|     | 4.7 Security Management              |      |
|     | 4.7.1 IP Authority                   |      |
|     | 4.7.2 System Service                 |      |
|     | 4.7.3 User Management                |      |
|     | 4.8 Maintenance                      |      |
|     | 4.9 System Upgrade                   |      |
|     | 4.9.1 File Upgrade                   |      |
|     | 4.9.2 Online Upgrade                 |      |
|     | 4.10 Configuration Management        |      |
|     | 4.10.2 Version                       |      |
|     | 4.10.3 Online User                   |      |
|     | 4.11 System Log                      |      |
|     | 4.11.1 Query Logs                    |      |
|     | 4.11.2 Backup Logs                   |      |
|     | 4.12 Admin Log                       |      |
|     | 4.13 Exit                            |      |
| 5 S | oftware Configuration                |      |
|     | 5.1 Procedure                        |      |
|     | 5.2 Login                            |      |
|     | 5.3 Add Devices                      |      |
|     | 5.2.1 Auto Coarch                    | . 53 |
|     |                                      |      |

|     | _ /  | Add Heave                                                                                | <b>F</b> 4 |
|-----|------|------------------------------------------------------------------------------------------|------------|
|     | 5.4  | Add Users                                                                                |            |
|     |      | 5.4.1 Card Type Selection                                                                | 55         |
|     |      | 5.4.2 Add One User                                                                       | 56         |
|     | 5.5  | Add Face Images                                                                          | 58         |
|     |      | 5.5.1 Add One by One                                                                     | 58         |
|     |      | 5.5.2 Add in Batches                                                                     | 58         |
|     | 5.6  | Add Door Group                                                                           | 58         |
|     | 5.7  | Access Permission Configuration                                                          | 60         |
|     |      | 5.7.1 Giving Permission by Door Group                                                    | 60         |
|     |      | 5.7.2 Giving Permission by User ID                                                       | 61         |
| 6 P | arar | meter                                                                                    | 64         |
| 7 F | AQ.  |                                                                                          | 66         |
|     | 1    | The access standalone cannot boot after power supply is connected                        | 66         |
|     | 2    | Faces cannot be recognized after the access standalone is booted                         | 66         |
|     | 3    | There is no output signal when the access standalone and the external controller is conn | ected      |
|     | to 1 | the Wiegand port                                                                         | 66         |
|     | 4    | Configurations cannot be made after the administrator and password are forgotten         | 66         |
|     | 5    | User information, fingerprints, and face images cannot be imported into the access stand | lalone.    |
|     |      | 66                                                                                       |            |
|     | 6    | When a user's face is recognized, but information of other users is displayed            | 66         |
| Аp  | pen  | dix 1 Notes of Face Recording                                                            | 67         |
| -   | -    | dix 2 Fingerprint Record Description                                                     |            |
| _   | -    | dix 3 Input Method Description                                                           |            |

**Overview** 

## 1.1 Introduction

The access standalone is an access control panel that supports unlock through faces, passwords, fingerprints, cards, and supports unlock through their combinations.

## 1.2 Features

- Wall-mounted.
- 7 inch LCD, touchscreen.
- Face images and face modules (like face photos and videos) cannot be used to unlock the door with 2MP WDR camera.
- The largest face among faces that appear at the same time is recognized first.
- With deep learning algorithm applied human faces can be quickly and accurately analyzed.
- Industrial f1.6 camera lens and starlight sensor provide improved night vision in low light conditions.
- Support voice broadcast verification results.

# 1.3 Appearance

There are two types: with fingerprint reader and without fingerprint reader. See Figure 1-1. Figure 1-1 Appearance

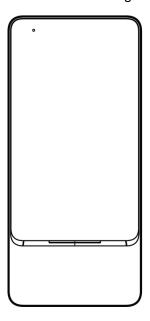

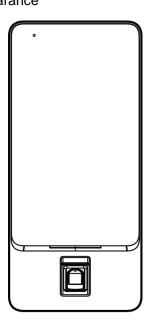

# 1.4 Dimensions

Figure 1-2 Dimension (mm)

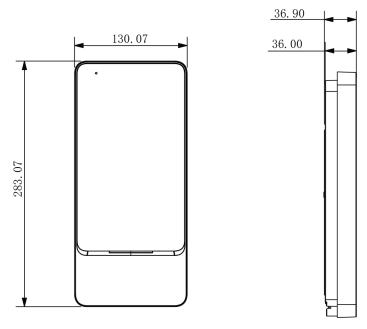

Figure 1-3 Installation drawing (mm)

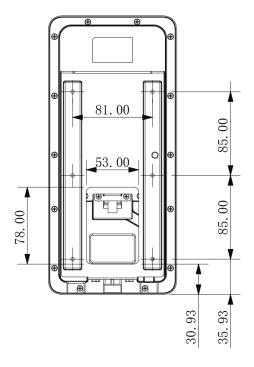

# 1.5 Application Scenario

Applicable to parks, scenic spots, schools, residential areas, office buildings and more. Faces can not only be imported into the access standalone, but also be sent from platforms to the access standalone. See Figure 1-4.

Client Platform Switch ::::

Figure 1-4 Application scenario

## 2.1 Cable Connections

The access standalone needs to be connected to devices like sirens, readers, and door contacts. For their cable connection, see Table 2-1.

Table 2-1 Port description

| Port  | Cable color      | Cable name | Description                                                                                   |
|-------|------------------|------------|-----------------------------------------------------------------------------------------------|
|       | Black            | RD-        | Negative electrode of external reader power supply.                                           |
|       | Red              | RD+        | Positive electrode of external reader power supply.                                           |
|       | Blue             | CASE       | Tamper alarm input of the external reader.                                                    |
|       | White            | D1         | Wiegand D1 in (connected to external reader)/out (connected to controller).                   |
| CON1  | Green            | D0         | Wiegand D0 in (connected to external reader)/out (connected to controller).                   |
|       | Brown            | LED        | Wiegand signal input (connected to external card reader/output (connected to controller)      |
|       | Yellow           | В          | RS-485 negative electrode in (connected to external reader)/output (connected to controller). |
|       | Purple           | A          | RS-485 positive electrode in (connected to external reader)/out (connected to controller).    |
|       | White and red    | ALARM1_NO  | Alarm 1 normally on output port.                                                              |
|       | White and orange | ALARM1_COM | Alarm 1 public output port.                                                                   |
|       | White and blue   | ALARM2_NO  | Alarm 2 normally on output port.                                                              |
| CON2  | White and gray   | ALARM2_COM | Alarm 2 public output port.                                                                   |
| 00112 | White and green  | GND        | Connected to the ground cable.                                                                |
|       | White<br>Brown   | ALARM1     | Alarm 1 input port.                                                                           |
|       | White and yellow | GND        | Connected to the ground cable.                                                                |
|       | White and purple | ALARM2     | Alarm 2 input port.                                                                           |

| Port  | Cable color      | Cable name | Description                                                                 |
|-------|------------------|------------|-----------------------------------------------------------------------------|
|       | Black and red    | RX         | RS-232 receiving port.                                                      |
|       | Black and orange | TX         | RS-232 sending port.                                                        |
|       | Black and blue   | GND        | Connected to the ground cable.                                              |
| CONIS | Black and gray   | SR1        | Used for door contact detection, this function is not available in model D. |
| CON3  | Black and green  | PUSH1      | Door open button of door No.1                                               |
|       | Black and brown  | DOOR1_COM  | Connected to the controller to control door locks.                          |
|       | Black and yellow | DOOR1_NO   | Connected to the controller to control door locks.                          |
|       | Black and purple | DOOR1_NC   | Connected to the controller to control door locks.                          |

# 2.2 Installation

The installation of access standalone A, B, C and D models are the same.

Figure 2-1 Installation distance

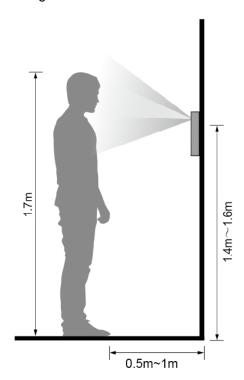

Figure 2-2 Wall mounted

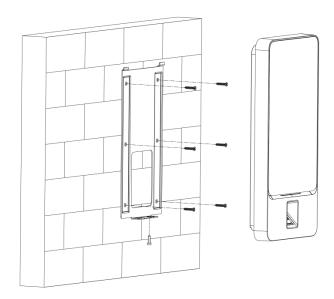

## Installation procedure

- Step 1 Drill seven holes (six bracket installation holes and one cable entry) in the wall according to holes in the bracket.
- Step 2 Fix the bracket on the wall by installing the expansion screws into the six bracket installation holes.
- Step 3 Connect cables for access standalone. See "2.1 Cable Connections".
- Step 4 Hang the access standalone on the bracket hook.
- Step 5 Tighten the screws at the bottom of the access standalone. The installation is completed.

# 3.1 Basic Configuration Flow Chart

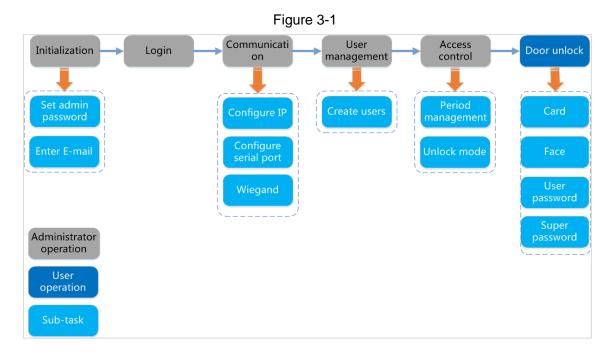

# 3.2 Button Description

See Table 3-1.

Table 3-1 Button description

| Button        | Description              |
|---------------|--------------------------|
| K             | Go to the first page.    |
| K             | Go to the last page.     |
| <             | Go to the previous page. |
| >             | Go to the next page.     |
| <b>←</b>      | Go to the previous menu. |
| $\rightarrow$ | Go to the next menu.     |

## 3.3 Initialization

Administrator password and an e-mail need to be set the first time the access standalone is turned on; otherwise the access standalone cannot be used. See Figure 3-2.

Figure 3-2 Initialization

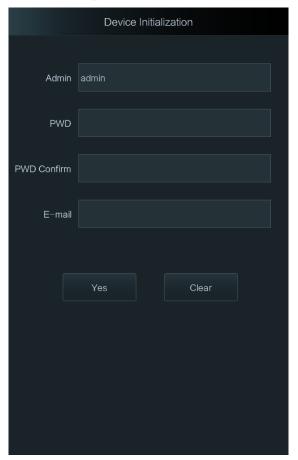

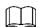

- The administrator password can be reset through the e-mail address you entered if the administrator forgets the administrator password.
- The password should consist of 8 to 32 non-blank characters and contain at least two types of characters among upper case, lower case, number, and special character (excluding ' "; : & and &).

# 3.4 Standby Interface

You can unlock the door through cards, fingerprints, faces, and passwords. See Table 3-2.

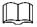

The interface will go to the standby interface if there are no operations in 30 seconds.

Figure 3-3 Standby interface

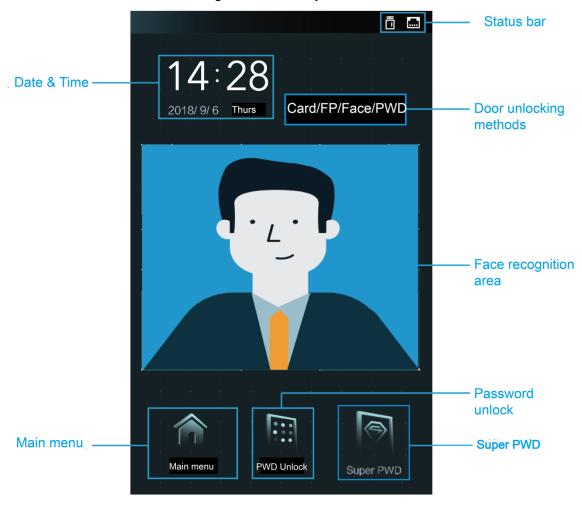

Table 3-2 Standby interface description

| Name                   | Description                                                          |  |  |
|------------------------|----------------------------------------------------------------------|--|--|
| Status bar             | Displays the status of Wi-Fi, wired network, and flash drive.        |  |  |
| Door unlocking methods | Displays the methods of unlocking the door.                          |  |  |
| Face recognition area  | Human faces can be recognized in this area.                          |  |  |
| PWD Unlock icon        | You can unlock the door by entering passwords and super passwords.   |  |  |
| Super PWD              | The super password can unlock the door without being subject to user |  |  |
| Super PWD              | levels, unlock modes, periods, holiday plans, and anti-passback.     |  |  |
|                        | Tap the icon, and then you can enter the main menu.                  |  |  |
| Main menu icon         |                                                                      |  |  |
| Main mena icon         | <ul> <li>Only the administrator can enter the main menu.</li> </ul>  |  |  |
|                        | Before you create administrators, anyone can enter the main          |  |  |
|                        | menu.                                                                |  |  |
| Date & Time            | Displays the current date and time.                                  |  |  |

## 3.5 Main Menu

If administrators are created, then only administrators can add users of different levels, set access-related parameters, do network configuration, view access records and system information, and more in the main menu.

on the standby interface.

The Administrator Login interface is displayed. See Figure 3-4.

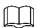

Different modes support different unlock methods, and the actual interface shall prevail. Figure 3-4 Administrator Login

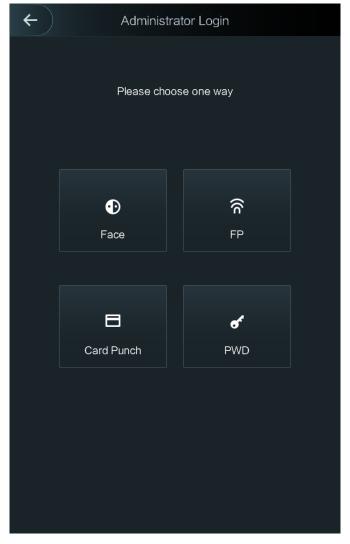

Step 2 Select a main menu entering method. The main menu interface is displayed. See Figure 3-5.

Figure 3-5 Main Menu

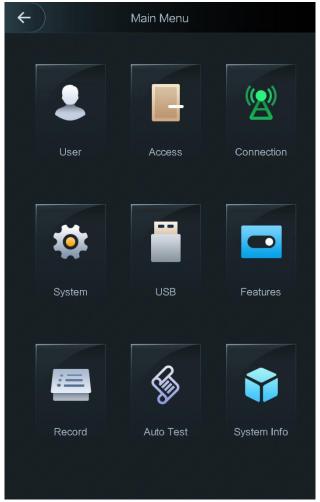

# 3.6 Unlocking Methods

You can unlock the door through cards, passwords, fingerprints (Model A and C do not support), and face recognition.

## 3.6.1 Swiping Cards

Put the card at the card swiping area to unlock the door.

## 3.6.2 Face Recognition

Make sure that your face is centered on the face recognition frame, and then you can unlock the door.

# 3.6.3 Unlocking through User Passwords

Enter the user passwords, and then you can unlock the door.

Step 1 Tap the PWD Unlock icon on the standby interface.

A PWD Unlock icon and a Super PWD Unlock icon are displayed.

Step 2 Tap the PWD Unlock icon.

Step 3 Enter the User ID, tap OK, and then tap

Step 4 Enter the User password, tap OK, and then tap

The door is unlocked.

## 3.6.4 Unlocking through Super Password

Enter the super passwords, and then you can unlock the door. There is only one super password for one access standalone. The super password can unlock the door without being subject to user levels, unlock modes, periods, holiday plans, and anti-passback.

Step 1 Tap PWD Unlock icon on the main interface.

A PWD Unlock icon and a Super PWD Unlock icon are displayed.

Step 2 Tap the Super PWD Unlock icon.

Step 3 Enter the super password, tap OK, and then tap

The door is unlocked.

## 3.7 User Management

You can add new users, view user lists, admin lists, and modify the super password on the User interface.

## 3.7.1 Adding New Users

You can add new users by entering their user IDs, names, importing their fingerprints, face images, cards, passwords, selecting their user levels, and more.

The following figures are for reference only, and the actual interface shall prevail.

Step 1 Select User > New User.

The **New User Info** interface is displayed. See Figure 3-6.

Figure 3-6 New User Info

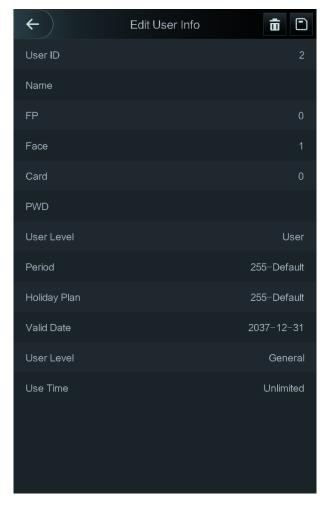

Step 2 Configure parameters on the interface. See Table 3-3.

Table 3-3 New user parameter description

| Parameter                                                                                  | Description                                                                                                    |
|--------------------------------------------------------------------------------------------|----------------------------------------------------------------------------------------------------|
| No.                                                                                        | You can enter user IDs. The IDs can only be numbers, and the maximum length of the ID digits is 8.                                                                                                    |
| Name You can enter names with at least 32 characters (including numbers, synamol letters). |                                                                                                    |
| Fingerprint                                                                                | At most three fingerprints of one user can be recorded, and one fingerprints need to be verified three times.  You can enable the Duress FP function under each fingerprint, and only one of the three fingerprints can be the duress fingerprint. Alarms will be triggered if a duress fingerprint is used to unlock the door.  It is not recommended that you select the first fingerprint as the duress fingerprint. |
| Face<br>Recognitio<br>n                                                                    | Make sure that your face is centered on the picture capturing frame and then tap to take a picture of the new user's face. For details, see the Quick Start Guide.                                                                                                    |

| Parameter       | Description                                                                                                    |
|-----------------|----------------------------------------------------------------------------------------------------|
| Card            | You can register five cards for each user. On the card registration interface, enter your card number or swipe your card, and then the card information will be read by the access standalone.  You can enable the Duress Card function on the card registration interface.  Alarms will be triggered if a duress card is used to unlock the door.                                                                                                    |
| Password        | The door unlocking password. The maximum length of the ID digits is 8.                                                                                                    |
| User level      | <ul> <li>You can select a user level for new users. There are two options:</li> <li>User: Users only have door unlock authority.</li> <li>Admin: Administrators can not only unlock the door but also have parameter configuration authority.</li> <li>If there is an administrator in the access standalone, administrator identity authentication is needed.</li> <li>In case that you forget the administrator password, you had better create more</li> </ul>                                                                                                    |
|                 | than one administrator.                                                                                                    |
| Period          | You can set a period in which the user can unlock the door. For detailed period settings, see the configuration manual.                                                                                                    |
| Holiday<br>plan | You can set a holiday plan in which the user can unlock the door. For detailed holiday plan settings, see the configuration manual.                                                                                                    |
| Valid date      | You can set a period during which the unlocking information of the user is valid.                                                                                                    |
| User level      | <ul> <li>There are six levels:</li> <li>General: General users can unlock the door normally.</li> <li>Blacklist: When users in the blacklist unlock the door, service personnel will get a prompt.</li> <li>Guest: Guests are allowed to unlock the door certain times. Once they exceed the maximum times, they cannot unlock the door again.</li> <li>Patrol: Paroling users can get their attendance tracked, but they have no unlock authority.</li> <li>VIP: When VIP unlocks the door, service personnel will get a prompt.</li> <li>Disable: When the disabled unlock the door, there will be a delay of 5 seconds before the door is closed.</li> </ul> |
| Use time        | When the user level is Guest, you can set the maximum number of times that he or she can unlock the door.                                                                                                    |

Step 3 After you have configured all the parameters, tap to save the configuration.

## 3.7.2 User

You can add new users, view the user list, admin list, and modify the super password on the User interface. You can also modify, query, and delete users on the User List interface and Admin List.

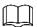

Icons displayed on the User list and Admin list means users and administrator can unlock doors through the following methods.

- : Face recognition.
- : Fingerprint recognition.
- Card swiping.
- : Password.

## 3.7.3 Super Password

- There is only one super password for one access standalone. The super password can unlock the door without being subject to user levels, unlock modes, periods, holiday plans, and more.
- When unlocking the door through the super password, User ID is not needed.

Step 1 Select User > Super PWD.

The Super PWD interface is displayed. See Figure 3-7.

Figure 3-7 Super Password

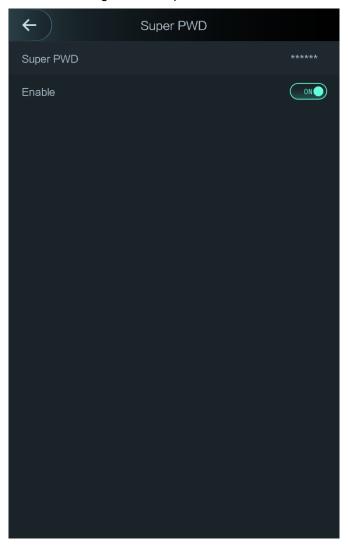

Step 2 Tap **Super PWD**, enter the super password, and then tap to save it.

Step 3 Enabling the Super PWD.

- means enabled.
- means not enabled.

## 3.8 Access Management

You can do management on period, unlock mode, alarm, door status, and lock holding time. Tap Access to go to the access management interface.

# 3.8.1 Period Management

You can set periods, holiday periods, holiday plan periods, door normally on periods, door normally closed periods, and remote verification periods.

### 3.8.1.1 Period Config

You can configure 127 periods (weeks) whose number range is 0–127. You can set four periods on each day of a period (week). Users can only unlock the door in the periods that you set.

## 3.8.1.2 Holiday Group

You can group holidays, and then you can set plans for holiday groups. You can configure 127 groups whose number range is 0-127. You can add 16 holidays into a group. Configure the start time and end time of a holiday group, and then users can only unlock the door in the periods that you set.

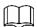

You can enter names with 32 characters (including numbers, symbols, and letters). Tap et a save the holiday group name.

## 3.8.1.3 Holiday Plan

You can add holiday groups into holiday plans. You can use holiday plans to manage user access authority in different holiday groups. Users can only unlock the door in the period that you set.

#### 3.8.1.4 NO Period

If a period is added to the NO period, then the door is normally open in that period.

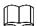

The NO/NC period permissions are higher than permissions in other periods.

### 3.8.1.5 NC Period

If a period is added to the NC period, then the door is normally closed in that period. Users can not unlock the door in this period.

#### 3.8.1.6 Remote Verification Period

If you configured the remote verification period, then the door can only be opened in this period. To unlock the door in this period, a door unlock instruction sent by the management platform is needed.

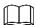

You need to enable the Remote Verification Period.

means enabled.

means not enabled.

### 3.8.2 Unlock Mode

There are three unlock modes: unlock mode, unlock by period, and group combination. Unlock modes vary with standalone access models, and the actual standalone access shall prevail.

### 3.8.2.1 Unlock Mode

When the Unlock Mode is on, users can unlock through cards, fingerprints, faces, passwords, or one or any one of all the unlocking methods.

Step 1 Select Assess > Unlock Mode > Unlock Mode.

The Element (Multiple Choice) interface is displayed. See Figure 3-8.

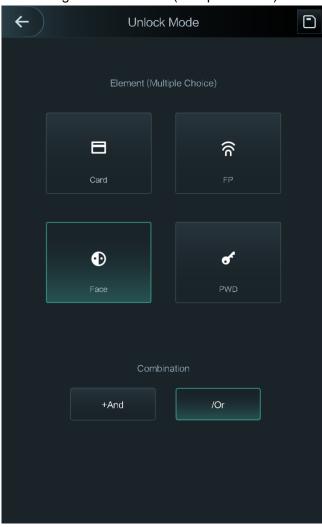

Figure 3-8 Element (Multiple Choice)

Step 1 Select unlock mode(s).

Tap a selected unlock mode again, the unlock mode will be deleted.

Step 2 Select a combination mode.

- + And means "and". For example, if you selected card + FP, it means, to unlock the
  door, you need to swipe your card first, and then get your fingerprint scanned.
- / Or means "or". For example, if you selected card/FP, it means, to unlock the door, you can either swipe your card or get your fingerprints scanned.

Step 3 Tap to save the settings.

And then the Unlock Mode interface is displayed.

Step 4 Enable the Unlock Mode.

- means enabled.
- means not enabled.

## 3.8.2.2 Unlock by Period

Doors can be unlocked through different unlock modes in different periods. For example, in period 1, the door can only unlocked through card; and in period 2, doors can only be locked through fingerprints.

Step 1 Select Assess > Unlock Mode > Unlock by Period.

The **Unlock Config by Period** interface is displayed. See Figure 3-9.

Figure 3-9 Unlock by Period

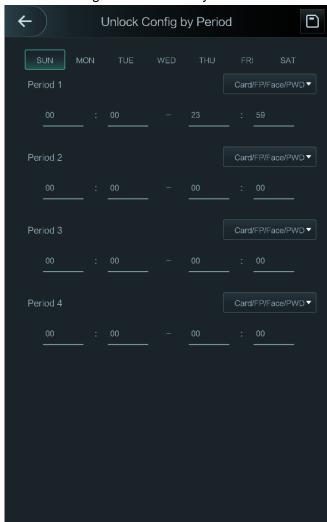

Step 2 Set starting time and end time for a period, and then select a unlock mode.

Step 3 Tap to save the settings.

And then the Unlock Mode interface is displayed.

Step 4 Enable the **Unlock by Period** function.

- means enabled.
- means not enabled.

## 3.8.2.3 Group Combination

Doors can only be unlocked by a group or groups that consist of more than two users if the Group Combination is enabled.

Step 1 Select Assess > Unlock Mode > Group Combination.

The **Group Combination Config** interface is displayed. See Figure 3-10.

Figure 3-10 Group Combination

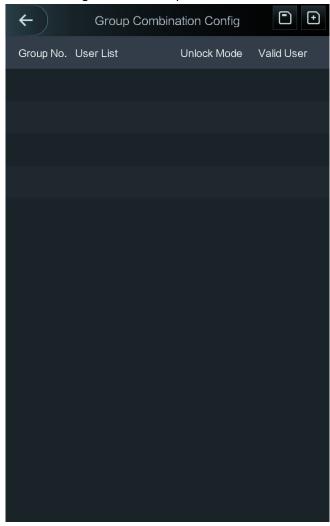

Step 2 Tap to create a group. See Table 3-4.

The **Add Group** interface is displayed. See Figure 3-11.

Figure 3-11 Add a group

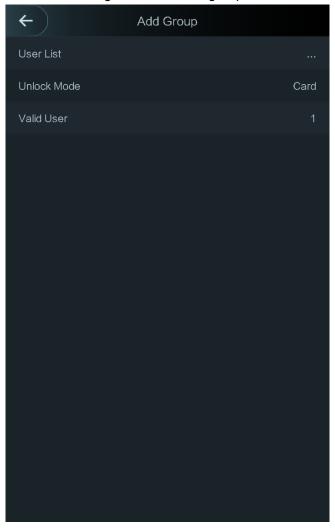

Table 3-4 Group parameter

| Parameter   | Description                                                              |
|-------------|--------------------------------------------------------------------------|
| User List   | Add users to the newly created group.                                    |
|             | 1. Tap User List.                                                        |
|             | The User List interface is displayed.                                    |
|             | 1. Tap , and then enter a user ID.                                       |
|             | 2. Tap to save the settings.                                             |
| Unlock Mode | There are four options: Card, FP, PWD, and Face.                         |
|             | Valid users are the ones that have unlock authority. Doors can be        |
| Valid User  | unlocked only when the number of users to unlock the doors equals the    |
|             | valid user number.                                                       |
|             | Valid users cannot exceed the total number of users in a group.          |
|             | If valid users equal total user numbers in a group, doors can only be    |
|             | unlocked by all the users in the group.                                  |
|             | If valid users are less than the total number of users in a group, doors |
|             | can be unlocked by any users whose number equals the valid user          |
|             | number.                                                                  |

Step 3 Tap to go back to the previous interface.

- Step 4 Tap to save the settings.
- Step 5 Enable the Group Combination.
  - means enabled.
  - means not enabled.

# 3.8.3 Alarm Configuration

Administrators can manage visitors' unlock authority through alarm configuration.

Step 1 Select Access > Alarm.

The **Alarm** interface is displayed. See Figure 3-12.

Figure 3-12 Alarm

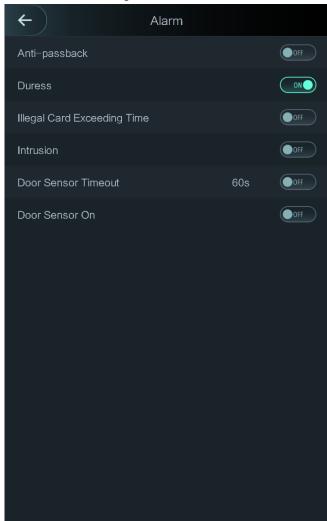

Step 2 See Table 3-5.

- means enabled.
- means not enabled.

Table 3-5 Parameters on the Alarm interface

| Parameter | Description |
|-----------|-------------|
|           |             |

| Parameter                         | Description                                                                                                    |
|-----------------------------------|----------------------------------------------------------------------------------------------------|
| Anti-passback                     | If a person unlocks the door with his or her identity checked by the access standalone, but when he or she gets out without getting his or her identity checked by the access standalone, an alarm will be triggered and the person will have no authority to unlock the door any more. |
| Duress                            | An alarm will be triggered when a duress card, duress password, or duress fingerprint is used to unlock the door.                                                                                                    |
| Illegal Card<br>Exceeding<br>Time | After an unauthorized card is used to unlock the door more than 5 times in 50 seconds, an alarm will be triggered.                                                                                                    |
| Intrusion                         | An intrusion alarm will be triggered if a door is unlocked without having the door contact released.                                                                                                    |
| Door Sensor<br>Timeout            | A timeout alarm will be triggered if the time that a user takes to unlock the door exceeds the Door Sensor Timeout time.  The Door Sensor Timeout time range is 1–9999 seconds.                                                                                                    |
| Door Sensor<br>On                 | Only when the Door Sensor On is enabled can the intrusion alarm and door sensor timeout alarm be triggered.                                                                                                    |

### 3.8.4 Door Status

There are three options: NO, NC, and Normal.

- NO: If NO is selected, the door status is normally on, which means the door will never be closed.
- ♦ NC: If NC is selected, the door status is normally closed, which means the door will not be unlocked.
- Normal: If Normal is selected, the door will be unlocked and locked depending on your settings.

## 3.8.5 Lock Holding Time

If the door has been unlocked for longer than the defined lock holding time, the door will be automatically locked.

## 3.9 Network Connection

## 3.9.1 Communication Configuration

## 3.9.1.1 IP Configuration

Configure an IP address for the access standalone to make it be connected to the network. See Figure 3-13 and Table 3-6.

 $\leftarrow$ IP Address IP Address 172.5.2.133 Subnet Mask 255.255.0.0 Gateway IP Address DHCP OFF P2P OFF

Figure 3-13 IP address configuration

Table 3-6 IP configuration parameters

| Parameter                                       | Description                                                         |
|-------------------------------------------------|---------------------------------------------------------------------|
| IP Address/Subnet<br>Mask/Gateway IP<br>Address | The IP address, subnet mask, and gateway IP address should be on    |
|                                                 | the same network segment. After configuration, tap  to save the     |
|                                                 | configurations.                                                     |
|                                                 | DHCP (Dynamic Host Configuration Protocol).                         |
| DHCP                                            | When the DHCP is enabled, the IP address can be automatically       |
| DITOF                                           | acquired, and the IP address, subnet mask and gateway IP address    |
|                                                 | cannot be manually configured.                                      |
|                                                 | P2P is a private network traversal technology which enables user to |
| P2P                                             | manage devices without requiring DDNS, port mapping or transit      |
|                                                 | server.                                                             |

## 3.9.1.2 Active Register

By active registering, you can connect the access standalone to the management platform, and then you can manage the access standalone through the management platform.

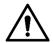

Configurations you have made can be cleared on the managing platform, and the access standalone can be initialized, you need to protect the platform managing authority in case of data loss caused by misoperation.

For active register parameter, see Table 3-7.

Table 3-7 Active Register

| Name              | Parameter                                           |
|-------------------|-----------------------------------------------------|
| Server IP Address | IP address of the managing platform.                |
| Port              | Port number of the managing platform.               |
| Device ID         | Subordinate device number on the managing platform. |

#### 3.9.1.3 Wi-Fi

You can connect the access standalone to the network through Wi-Fi.

## 3.9.2 Serial Port Settings

Select serial input or serial output according to the entering direction and exiting direction. Select **Connection > Serial Port**, and then the **Serial Port** interface is displayed.

- You should select Serial Input when external devices that are with face recognition, fingerprint recognition, card reading and writing functions are connected to the access standalone. Serial Input is selected to enable access card information to be sent to the access standalone and the management platform.
- For access standalones with face recognition, fingerprint recognition, card reading and writing functions, if you select Serial Output, access standalone information will be sent by the access standalone to the access controller. There are two types of access standalone information:
  - ♦ User ID:
  - Card No.
- When card reader with OSDP protocol is connected, select OSDP Input, and then card information can be sent to the management platform through the card reader.

## 3.9.3 Wiegand Configuration

Select Wiegand Input or Wiegand Output according to the entering direction and exiting direction.

Select Connection > Wiegand, and then the Wiegand interface is displayed. See Figure 3-14.

Figure 3-14 Wiegand

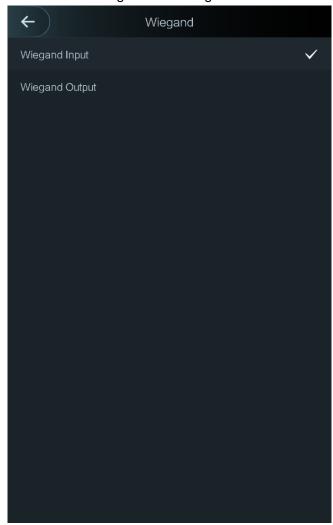

- Select Wiegand Input when an external card swipe mechanism is connected to the access standalone.
- Select Wiegand Output when the access standalone works as a reader that can be connected to the controller. Specifically, when face images with user ID or card No. are verified, the user IDs and card numbers can be transmitted to other access controls through Wiegand. See Table 3-8.

Table 3-8 Wiegand output

| Parameter           | Description                                                       |  |
|---------------------|-------------------------------------------------------------------|--|
|                     | The Wiegand Output Type determines the card number or the digit   |  |
|                     | of the number than can be recognized by the access standalone.    |  |
| Wiegand output type | Wiegand26, three bytes, six digits.                               |  |
|                     | Wiegand34, four bytes, eight digits.                              |  |
|                     | Wiegand66, eight bytes, sixteen digits.                           |  |
| Pulse Width         | Very see set mules wightle and mules internal                     |  |
| Pulse Interval      | You can set pulse width and pulse interval.                       |  |
|                     | You can select the types of output data.                          |  |
| Output Data Type    | User ID: If User ID is selected, and then user ID will be output. |  |
| Output Data Type    | Card No.: If Card No. is selected, and then card number will be   |  |
|                     | output.                                                           |  |

## 3.10 System

#### 3.10.1 Time

You can do date format setting, date setting, time setting, DST setting, NTP check, time zone settings.

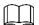

- When you do Network Time Protocol (NTP), you need to configure the following parameters. You need to enable the NTP Check function first. Server IP Address: enter the IP address of the time server, time of the access standalone will be synchronized with the time server.
- Port: Enter the port number of the time server.
- Interval (min): NPT check interval. Tap the save icon to save.

#### 3.10.2 Face Parameter

Tap a parameter and do configuration, and then tap . See Table 3-9.

**Description** Name Face recognition accuracy can be adjusted. The larger the value is, the higher the accuracy will be. Face Recognition Threshold For the sake of convenience, please set the Face Recognition Threshold of Model C to 60. Max. Angle of Face You can set the control panel shooting angle of profiles. The larger Recognition the value is, the wider range of the profiles will be recognized. This function prevents people from unlocking by human face images. Anti-fake Threshold The larger the value is, the more difficult face images can unlock the door. The recommended value range is above 80.

Table 3-9 Face Parameter

## 3.10.3 Fill Light Mode Setting

You can select fill light modes according to your needs.

There are three modes:

- Auto: When human faces are detected, the fill light will be on automatically, and then be off in 10 seconds. When the photo sensor detects that the ambient environment is dark, the fill light is normally on.
- NO: The fill light is normally on.
- NC: The fill light is normally closed.

#### 3.10.4 Fill Light Brightness Setting

You can select fill light brightness according to your needs.

#### 3.10.5 Volume Adjustment

Tap or to adjust the volume.

#### 3.10.6 FP Parameter

Set the fingerprint accuracy level. The higher the level is, the lower the false recognition rate will be.

## 3.10.7 IR Light Brightness

IR light is used for camera to do real human face recognition. You can set IR light brightness.

### 3.10.8 Restore Factory

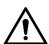

Data will be lost if you restore the access standalone to the factory settings.

You can select whether to retained user information and logs.

- You can select to restore the access standalone to the factory settings with all user information and device information deleted.
- You can select to restore the access standalone to the factory settings with user information and device information retained.

#### **3.10.9 Reboot**

Select **Setting > Reboot**, tap **Reboot**, and the access standalone will be rebooted.

## 3.11 USB

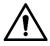

- Make sure that the USB is inserted before exporting user information and updating. During exporting or updating, do not pull out the USB or do other operations; otherwise the exporting or updating will fail.
- You need to import information from one access standalone to the USB before using USB to import information to another access standalone.
- USB can also be used to update the program.

## **3.11.1 USB Export**

You can export data from the access standalone to the USB after inserting the USB. The data exported is encrypted and cannot be edited.

#### Step 1 Select **USB > USB Export**.

The **USB Export** interface is displayed. See Figure 3-15.

Figure 3-15 USB Export

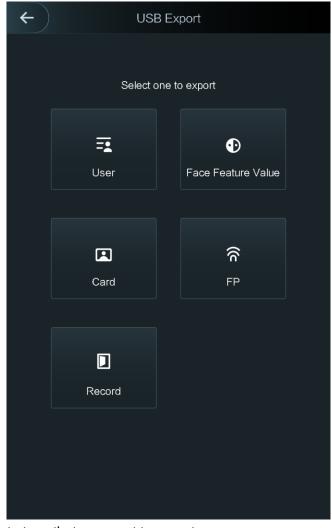

Step 2 Select the data type that you want to export.

Confirm to export is displayed.

Step 3 Tap OK.

Data exported will be saved in the USB.

## 3.11.2 USB Import

Only data in the USB that was exported from one access standalone can be imported into another access standalone.

Step 1 Select USB > USB Import.

The **USB Import** interface is displayed. See Figure 3-16.

Figure 3-16 USB Import

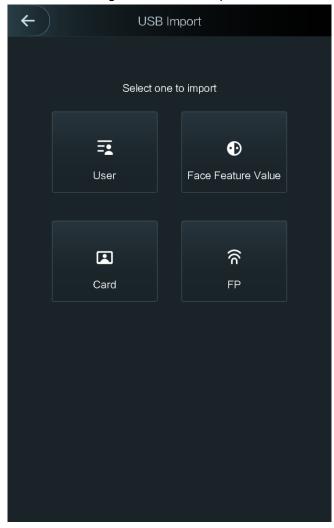

Step 2 Select the data type that you want to import.

Confirm to import is displayed.

Step 3 Tap OK.

Data in the USB will be imported into the access standalone.

## 3.11.3 USB Update

USB can be used to update the system.

- Step 1 Rename the updating file "update.bin", and save the "update.bin" file in the root directory of the USB.
- Step 2 Select USB > USB Update.

"Confirm to Update" is displayed.

Step 3 Tap **OK**.

The update starts, and the access standalone reboots after the update is finished.

#### 3.12 Features

See Table 3-10 and Figure 3-17.

Figure 3-17 Features

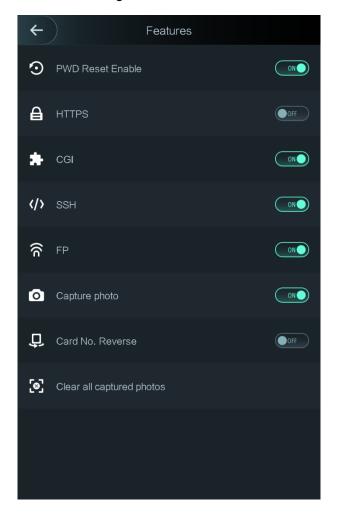

Table 3-10 Features

| Parameter        | Description                                                          |  |  |
|------------------|----------------------------------------------------------------------|--|--|
|                  | If the PWD Reset Enable function is enabled, you can reset the       |  |  |
| PWD Reset Enable | password.                                                            |  |  |
|                  | The PWD Reset function is enabled by default.                        |  |  |
|                  | Hypertext Transfer Protocol Secure (HTTPS) is a protocol for secure  |  |  |
|                  | communication over a computer network.                               |  |  |
|                  | When HTTPS is enabled, HTTPS will be used to access CGI              |  |  |
| HTTPS            | commands; otherwise HTTP will be used.                               |  |  |
|                  |                                                                      |  |  |
|                  | When HTTPS is enabled, the standalone will reboot itself.            |  |  |
|                  | Common Gateway Interface (CGI) offers a standard protocol for web    |  |  |
|                  | servers to execute programs that execute like console applications   |  |  |
| CGI              | running on a server that generates web pages dynamically.            |  |  |
|                  | When CGI is enabled, CGI commands can be used. The CGI is            |  |  |
|                  | enabled by default.                                                  |  |  |
| SSH              | Secure Shell (SSH) is a cryptographic network protocol for operating |  |  |
|                  | network services securely over an unsecured network.                 |  |  |
| 3311             | When SSH is enabled, SSH provides cryptographic service for the      |  |  |
|                  | data transmission.                                                   |  |  |

| Parameter          | Description                                                             |  |
|--------------------|-------------------------------------------------------------------------|--|
|                    | If you select OFF for Fingerprint (FP), users' fingerprint information  |  |
| FP                 | will not be displayed when they get their fingerprints recorded or when |  |
|                    | they use their fingerprints to unlock the door.                         |  |
| Contino aboto      | If you select ON, when a user unlocks the door, the user's photo will   |  |
| Capture photo      | be automatically taken. This function is ON by default.                 |  |
|                    | When use Wiegand output to access the third party device, the card      |  |
| Card No. Reverse   | number acquired will not be the same as the card number on the real     |  |
|                    | car. You can select to enable this function or not.                     |  |
| Clear all captured | Tap the icon, and you can delete all captured photos.                   |  |
| photos             |                                                                         |  |

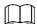

When HTTPS is enabled, the access standalone will reboot automatically.

#### 3.13 Record

You can query all door unlocking records. See Figure 3-18.

Figure 3-18 Search punch records

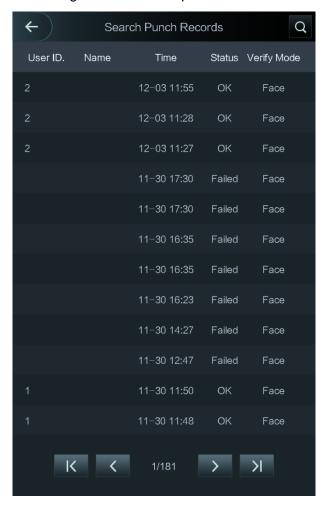

#### 3.14 Auto Test

When you use the access standalone for the first time or when the access standalone malfunctioned, you can use auto test function to check whether the access standalone can work normally. Do actions according to the prompts. See Figure 3-19.

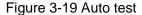

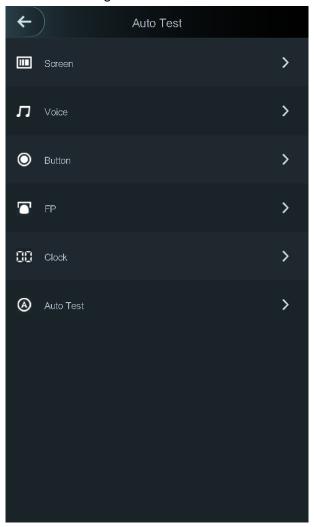

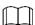

- When do **Auto Test** on Model A and D, fingerprint test will be skipped over automatically.
- When you select **Auto Test**, the access standalone will guide you to do all the auto tests.

## 3.15 System Info

You can view data capacity and device version of the access standalone on the **System Info** interface.

# **Web Operation**

The access standalone can be configured and operated on the web. Through the Web you can set parameters including network parameters, video parameters, and access standalone parameters; and you can also maintain and update the system.

#### 4.1 Initialization

You need to initialize the Web first before logging in the Web for the first time or logging in the Web after you have restored the access standalone to the factory settings.

Step 1 Open IE web browser, and enter the IP address (the default address is 192.168.1.108) of the access standalone in the address bar and press Enter.

The **Initialization** interface is displayed. See Figure 4-1.

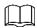

Use browser newer than IE 8, or you might not login the web.

Figure 4-1 Initialization

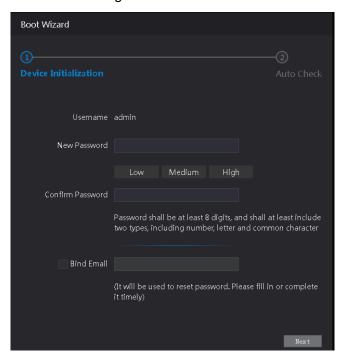

Step 2 Enter the new password, confirm password, enter an e-mail address, and then tap Next.

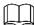

- For the sake of security, keep the password properly after initialization and change the password regularly.
- The password should consist of 8 to 32 non-blank characters and contain at least two types of characters among upper case, lower case, number, and special character (excluding ' "; : & and &). Set a password of high security level according to the password strength prompt.

When you need to reset the administrator password by scanning the QR code, you need an e-mail address to receive the security code.

#### Step 3 Click Next.

The **Auto Test** interface is displayed. See Figure 4-2.

Figure 4-2 Auto Test

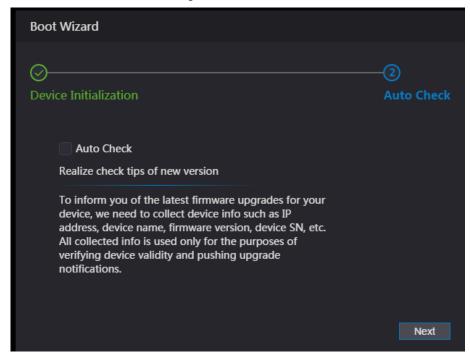

Step 4 You can decide whether to select Auto Test or not.

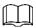

It is recommended that Auto Test be selected to get the latest program in time.

#### Step 5 Click Next.

The **Finished configuration** interface is displayed. See Figure 4-3.

Figure 4-3 Finished Configuration

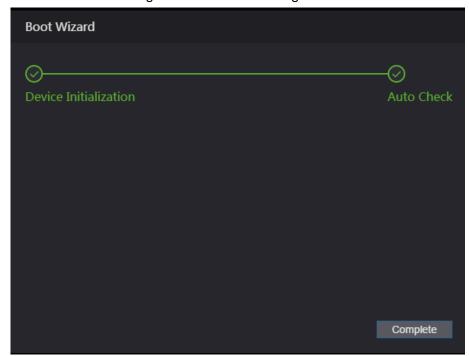

Step 6 Click **Complete**, and the initialization is completed.

## 4.2 Login

Step 1 Open IE web browser, and enter the IP address of the access standalone in the address bar and press Enter. See Figure 4-4.

Figure 4-4 Login

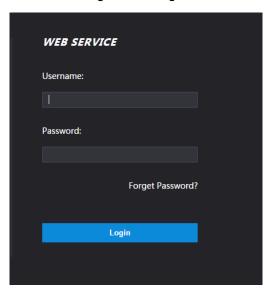

Step 2 Enter the user name and password.

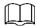

- The default administrator name is admin, and the password is the login password after initializing the access standalone. Modify the administrator regularly and keep it properly for the sake of security.
- If you forget the administrator login password, you can click Forgot password? to reset it. See "4.3 Reset the Password".

Step 3 Click Login.

### 4.3 Reset the Password

When you need to reset the password of the admin account, your e-mail address will be needed.

Step 1 Click Forgot password? on the login interface. See Figure 4-5.

Figure 4-5 Tips

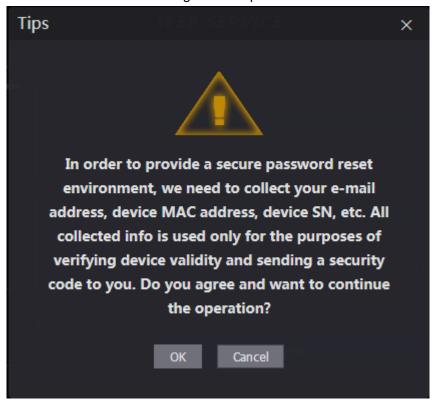

Step 2 Click OK.

The **Reset Password** interface is displayed. See Figure 4-6. Figure 4-6 Reset Password

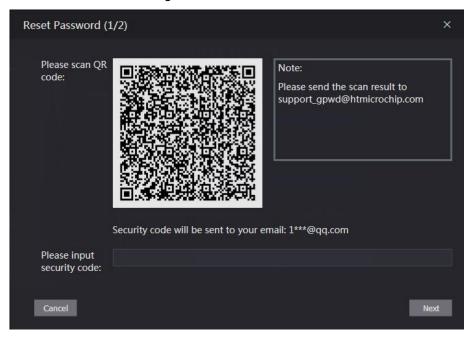

Step 3 Scan the QR code, and you will get the security code.

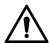

- At most two security codes will be generated by scanning the same QR code. To get more security code, refresh the QR code.
- Please use the security code within 24 hours after you receive it. Otherwise, it will become invalid.

• If wrong security codes are entered for consecutive five times, the administrator will be frozen for five minutes.

Step 4 Enter the security code you have received.

Step 5 Click Next.

The Reset Password interface is displayed.

Step 6 Reset and confirm the new password.

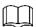

The password should consist of 8 to 32 non-blank characters and contain at least two types of characters among upper case, lower case, number, and special character (excluding ' "; : & and &).

Step 7 Click **OK**, and the reset is completed.

## 4.4 Alarm Linkage

Enter alarm input type, when an alarm occurs, alarm output and access status will be linked.

#### 4.4.1 Setting Alarm Linkage

Alarm input devices can be connected to the access standalone, and you can modify the alarm linkage parameter according to your requirements.

Step 1 Select Alarm Linkage.

The **Alarm Linkage** interface is displayed. See Figure 4-7.

Refresh

Alarm Input Name Alarm Input Type Alarm Output Channel Modify

1 Zone1 NO 1 /

2 Zone2 NO 1 /

Figure 4-7 Alarm Linkage

Step 2 Click \_\_\_, and then you can modify Alarm Linkage parameters. See Figure 4-8 and Table 4-1.

Figure 4-8 Modifying Alarm Linkage parameter

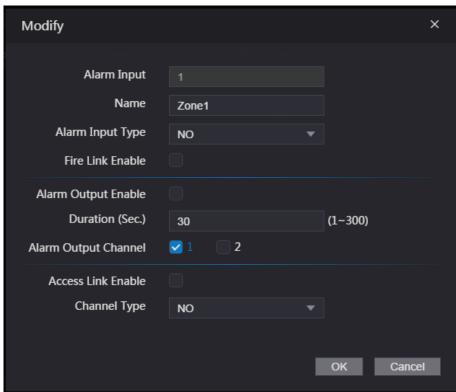

Table 4-1 Alarm Linkage Parameter description

| Parameter                                                                                                    | Description                                                                                                    |  |
|----------------------------------------------------------------------------------------------------|----------------------------------------------------------------------------------------------------|--|
| Alarm Input                                                                                                    | Enter an Alarm input number                                                                                                    |  |
| Name                                                                                                    | Enter a zone name.                                                                                                    |  |
| Alarm Input Type                                                                                                    | There are two options: NO and NC.                                                                                                  |  |
|                                                                                                    | If alarm input type of the alarm device you purchased is NO, then you should select NO; otherwise you should select NC.            |  |
| The access standalone will output alarms when fire alarms triggered if the Fire Link is enabled. The alarm details will be displined in the alarming record.  Fire Link Enable  Alarm Output and Access Link are NO by default if Fire Link Enable |                                                                                                    |  |
| Alarm Output Enable                                                                                                    | enabled.  The relay can output alarm information (will be sent to the management platform) if the Alarm Output is enabled.         |  |
| Duration (second)                                                                                                    | The alarm duration, and the range is 1–300 seconds.                                                                                |  |
| Alarm Output                                                                                                    | You can select an alarm output channel according to the alarming                                                                   |  |
| Channel                                                                                                    | device that you have installed.                                                                                                    |  |
| Access Link<br>Enable                                                                                                    | After the Access Link is enabled, the access standalone will be normally on or normally closed when there are input alarm signals. |  |

| Parameter    | Description                                                           |
|--------------|-----------------------------------------------------------------------|
|              | There are two options: NO and NC.                                     |
| Channel Type |                                                                       |
|              | If alarm input type of the alarm device you purchased is NO, then you |
|              | should select NO; otherwise you should select NC.                     |

Step 3 Click **OK**, and then the configuration is completed.

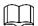

The configuration on the Web will be synchronized with the configuration in the client if the access standalone is added to a client.

## 4.4.2 Alarm Log

You can view the alarm type and time range in the Alarm Log.

Step 1 Select Alarm Linkage > Alarm Log.

The Alarm Log interface is displayed, see Figure 4-9.

Figure 4-9 Alarm Log

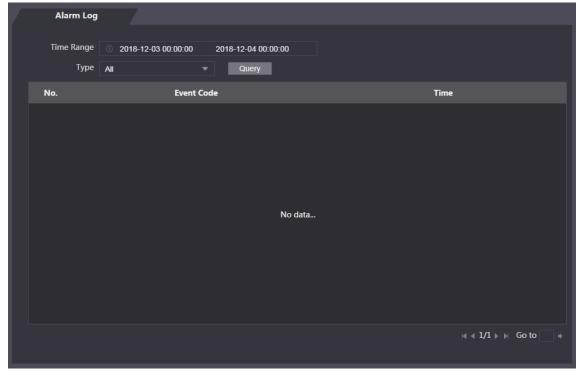

Step 2 Select a time range and alarm type, and then click Query. The query results are displayed. See Figure 4-10.

Figure 4-10 Query results

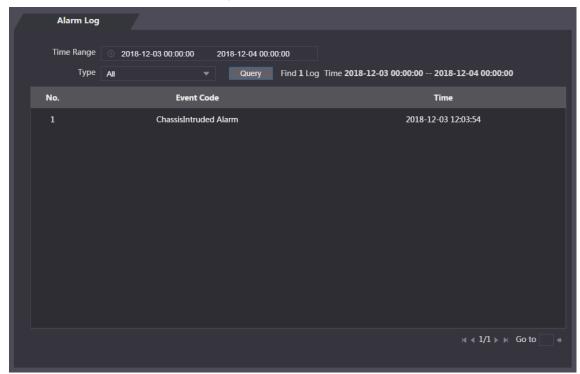

## 4.5 Video Setting

You can set parameters including data rate, image parameters (brightness, contrast, hue, saturation, etc.), and exposure on the Video Setting interface.

## 4.5.1 Video Setting

#### 4.5.1.1 Data rate

For data rate descriptions, see Table 4-2.

Table 4-2 Data rate parameter description

| Parameter |                 | Description                                                   |
|-----------|-----------------|---------------------------------------------------------------|
|           | Video<br>Format | There are four options: D1, VGA, 720P and 1080P.              |
| Main      | Frame           | The rate at which consecutive frames appear on a display. The |
| Format    | Rate            | frame rate range is 1–25fps.                                  |
|           | Bit Rate        | The number of bits that are conveyed or processed per unit of |
|           | Dit Hato        | time.                                                         |
|           | Video           | There are three options: D1, VGA, and QVGA.                   |
|           | Format          |                                                               |
| Extra     | Frame           | The rate at which consecutive frames appear on a display. The |
| Format    | Rate            | frame rate range is 1–25fps.                                  |
|           | Bit Rate        | The number of bits that are conveyed or processed per unit of |
|           |                 | time.                                                         |

## 4.5.1.2 Image

#### Step 1 Select Video Setting > Video Setting > Image. See Figure 4-11.

Figure 4-11 Image

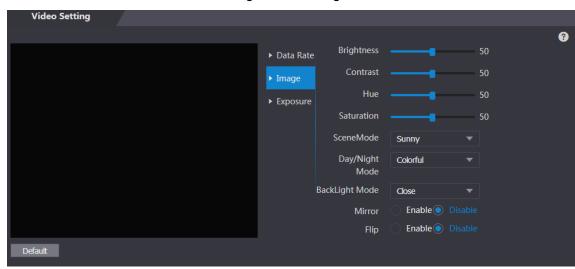

Step 2 Select Wide Dynamic in the Backlight Mode.

For parameters, see Table 4-3.

Table 4-3 Image parameter description

| Parameter      | Description                                                                                                    |  |  |
|----------------|----------------------------------------------------------------------------------------------------|--|--|
| Brightness     | The larger the value is, the brighter the images will be.                                                                                                    |  |  |
| O - mtmt       | The larger the contrast value is, the greater the brightness contrast will                                                                                                    |  |  |
| Contrast       | be.                                                                                                    |  |  |
| Hue            | The larger the value is, the deeper the color will be.                                                                                                    |  |  |
|                | The larger the value is, the brighter the colors will be.                                                                                                    |  |  |
| Saturation     |                                                                                                    |  |  |
|                | The value does not change image brightness.                                                                                                    |  |  |
| Scene Mode     | <ul> <li>Close: without modes.</li> <li>Auto: The system automatically adjusts scene modes.</li> <li>Sunny: In this mode, image hue will be reduced.</li> <li>Night: In this mode, image hue will be increased.</li> </ul> Sunny is selected by default. |  |  |
| Day/Night Mode | Day/Night mode decides the working status of the fill light.  Auto: The system automatically adjusts the day/night modes.  Colorful: In this mode, images are with colors.  Black and white: In this mode. Images are in black and white.                |  |  |

| Parameter                                                                                     | Description                                                                                                    |  |
|-----------------------------------------------------------------------------------------------|----------------------------------------------------------------------------------------------------|--|
| Back Light Mode                                                                               | <ul> <li>Close: Without back light.</li> <li>BLC: Backlight compensation corrects regions with extremely high or low levels of light to maintain a normal and usable level of light for the object in focus.</li> <li>WDR: In the wide dynamic range mode, the system dims bright areas and compensates dark areas to ensure the definition of objects in the bright areas and dark areas.</li> <li>When human faces are in the backlight, you need to enable the Wide Dynamic.</li> <li>HLC: Highlight compensation is needed to compensate for overexposure of highlights or strong light sources like spotlights, headlights, porch lights, etc. to create an image that is usable and</li> </ul> |  |
| not overtaken by a bright light.  When the function is enabled, images will be displayed with |                                                                                                    |  |
| Flip                                                                                          | right side reversed.  When this function is enabled, videos can be flipped over.                                                                                                    |  |

## **4.5.1.3 Exposure**

For exposure parameter descriptions, see Table 4-4.

Table 4-4 Exposure parameter description

| Parameter    | Description                                                                                                    |  |
|--------------|----------------------------------------------------------------------------------------------------|--|
| Anti-flicker | <ul> <li>50Hz: When the utility frequency of alternating current is 50Hz, the exposure is automatically adjusted to make sure that there are no stripes on images.</li> <li>60Hz: When the utility frequency of alternating current is 60Hz, the exposure is automatically adjusted to make sure that there are no stripes on images.</li> <li>Outdoor: When <b>Outdoor</b> is selected, the exposure mode can be switched.</li> </ul> |  |

| Parameter              | Description                                                                                                    |  |  |
|------------------------|----------------------------------------------------------------------------------------------------|--|--|
| Exposure Mode          | <ul> <li>When you select Outdoor in the Anti-flicker drop-down list, you can select Shutter Priority as the exposure mode.</li> <li>Exposure modes of different devices might vary, and the actual product shall prevail.</li> <li>You can select from:</li> <li>Auto: The access standalone will automatically adjust brightness of images.</li> <li>Shutter Priority: The access standalone will adjust image brightness according to shutter exposure value range. If the image brightness is not enough and the shutter value has reached upper or lower limit, the access standalone will adjust gain value automatically to get ideal brightness.</li> <li>Manual: You can configure gain and shutter value manually to adjust image brightness.</li> </ul> |  |  |
| Shutter                | The larger the shutter value is and the shorter the exposure time is, the darker the images will be.                                                                                                    |  |  |
| Shutter value          | If you select <b>Customized Range</b> , you can customize the shutter value                                                                                                    |  |  |
| range Gain value range | range.  When the Gain value range is set video quality will be improved.                                                                                                    |  |  |
| Exposure               | When the Gain value range is set, video quality will be improved.  You can increase video brightness by adjusting exposure                                                                                                    |  |  |
| Compensation           | compensation value.                                                                                                    |  |  |
| 3D NR                  | When 3D Noise Reduction (RD) is enabled, video noise can be reduced, and high definition videos will be produced.                                                                                                    |  |  |
| Grade                  | You can adjust the value of the 3D NR when 3D NR is enabled. The larger the value is, the less the noise will be.                                                                                                    |  |  |

## **4.5.2 Motion Detection**

Set a range in which moving objects can be detected.

Step 1 Select Video Setting > Video Setting > Motion Detection.

The **Motion Detection** interface is displayed. See Figure 4-12.

Figure 4-12 Motion Detection

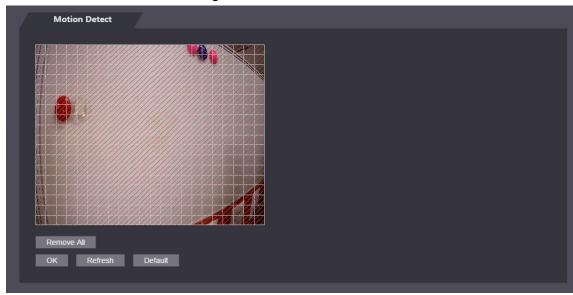

Step 2 Press and hold the left mouse button, and then drag the mouse in the red area. The Motion Detection area is displayed. See Figure 4-13.

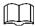

- The red rectangles are motion detection area. The default motion detection range is all the rectangles.
- To draw a motion detection area, you need to click Remove All first.
- The motion detection area you draw will be a non-motion detection area if you draw in the default motion detection area.

Figure 4-13 Motion Detection area

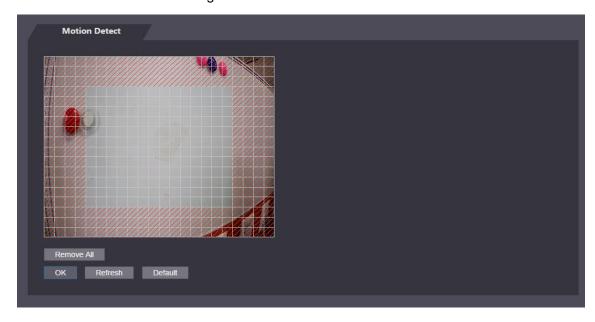

Step 3 Click **OK** to finish the setting.

#### 4.6 Face Detect

You can configure human face related parameters on this interface to increase the accuracy of the face recognition.

Step 1 Select Face Detect.

#### The **Face Detect** interface is displayed, see Figure 4-14.

Figure 4-14 Face Detect

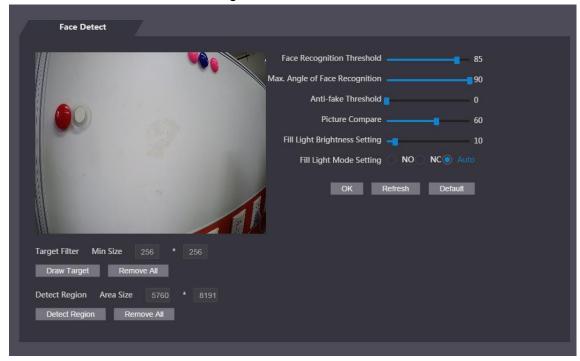

Step 2 See Table 4-5.

Table 4-5 Face detect parameter description

| Parameter                                                                                                    | Description                                                                                                    |  |  |
|----------------------------------------------------------------------------------------------------|----------------------------------------------------------------------------------------------------|--|--|
| Face Recognition Threshold                                                                                                    | The larger the value is, the higher the accuracy will be.                                                                                                    |  |  |
| Max. Angle of Face Recognition                                                                                                    | The larger the angle is, the wider range of the profiles will be recognized.                                                                                                    |  |  |
| Anti-fake Threshold                                                                                                    | This function prevents people from unlocking by human face images or human face models.  The larger the value is, the more difficult face images or human face models can unlock the door.                                                                                                  |  |  |
| Fill Light Brightness<br>Setting                                                                                                    | You can set fill light brightness.                                                                                                    |  |  |
| Fill Light Mode Setting                                                                                                    | <ul> <li>There are three fill light modes.</li> <li>NO: NO means that the fill light is normally on.</li> <li>NC: NC means that the fill light is normally closed.</li> <li>Auto: Auto means the fill light will be automatically on when a motion detection event is triggered.</li> </ul> |  |  |
| Draw Target                                                                                                    | Click Draw Target, and then you can draw the minimum face detection frame.  Click Remove All, and you can remove all the frames you drew.                                                                                                    |  |  |
| Detect Region  Click Detect Region, move your mouse, and you can adjust detection region.  Click Remove All, and you can remove all the detection region. |                                                                                                    |  |  |

Step 3 Click **OK** to finish the setting.

## 4.7 Security Management

## 4.7.1 IP Authority

You can manage access authority by adding users' IP addresses on the White List or Black List.

- When White List is enabled, only IP addresses on the White List can log in the Web page.
- When Black List is enabled, IP addresses on the Black List cannot log in the Web page.

See Table 4-6.

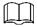

Click , and you can select IP Address or IP Segment.

Table 4-6 IP parameter description

| Parameter  | Description                                                                      |  |
|------------|----------------------------------------------------------------------------------|--|
| ID Address | You need to enter the IP Addresses that you want to add to the White List or     |  |
| IP Address | Black List.                                                                      |  |
| IP Segment | You need to enter the IP address range that you want to add to the White List or |  |
|            | Black List.                                                                      |  |

## 4.7.2 System Service

You can improve the security level of the system by using system service to control information access.

#### 4.7.2.1 System Service

There are four options: SSH, PWD Reset Enable, CGI, and HTTPS. Refer to "3.12 Features" to select one or more than one of them.

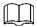

The system service configuration done on the Web page and the configuration on the Features interface of the access standalone will be synchronized.

#### 4.7.2.2 Create Server Certificate

Click Create Server Certificate, enter needed information, click Save, and then the access standalone will reboot.

#### 4.7.2.3 Download Root Certificate

Step 1 Click **Download Root Certificate**.

Select a path to save the Certificate on the Save File dialog box.

Step 2 Double-click on the Root Certificate that you have downloaded to install the Certificate. Install the certificate by following the onscreen instructions.

## 4.7.3 User Management

You can add and delete users, modify users' passwords, and enter an e-mail address for resetting the password when you forget your password.

#### 4.7.3.1 Add users

You can add Web users. The users can only login Web page and cannot login the standalone. Click Add on the User Mgmt. interface to add users, and then enter username, password, confirmed password, and remark. Click OK to complete the user adding.

#### 4.7.3.2 Modify

You can modify user information by clicking on the **User Mgmt.** interface. See Figure 4-15.

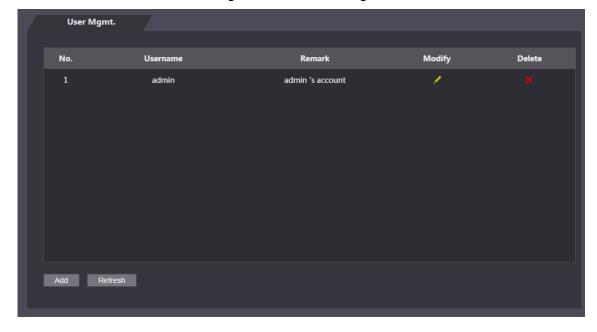

Figure 4-15 User management

## 4.8 Maintenance

You can make the access standalone reboot itself in idle time to improve the running speed of the access standalone. See Figure 4-16.

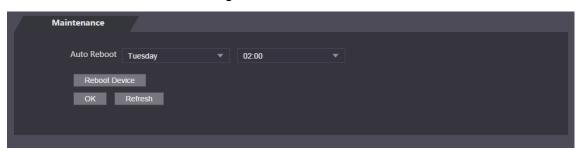

Figure 4-16 Maintenance

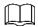

Select the auto reboot date and time. The default reboot time is at 2 o'clock in the morning on Tuesday. Click **Reboot Device**, the access standalone will reboot immediately. Click **OK**, the access standalone will reboot at 2 o'clock in the morning on every Tuesday.

## 4.9 System Upgrade

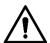

- During upgrade, do not disconnect power supply, network, reboot or turn off the standalone.
- You need to select appropriate upgrade files. Incorrect files might result in malfunctions.

### 4.9.1 File Upgrade

Do system upgrade through file in the format of \*.bin.

## 4.9.2 Online Upgrade

The system will be upgraded through detecting the latest system version.

## 4.10 Configuration Management

When more than one access standalone need the same configuration, you can configure parameters for them by importing or exporting configuration files. See Figure 4-17.

Figure 4-17 Configuration management

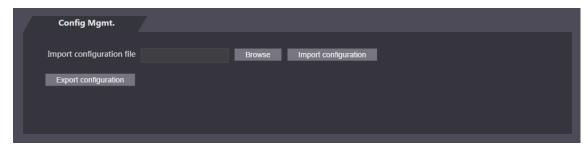

#### 4.10.2 Version

You can view information including version, model, MAC address, Serial number, Web version.

#### 4.10.3 Online User

You can view username, IP address, and user login time on the **Online User** interface. See Figure 4-18.

Figure 4-18 Online user

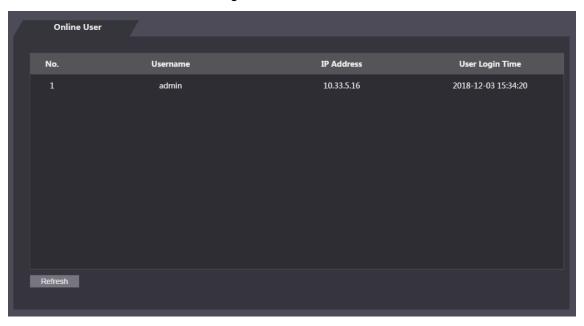

## 4.11 System Log

You can view and backup the system log on the System Log interface. See Figure 4-19. Figure 4-19 System log

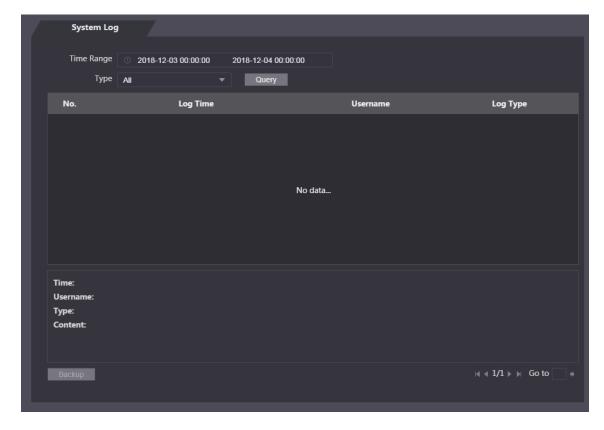

## 4.11.1 Query Logs

Select a time range, type, click **Query**, and logs meet the conditions will be displayed.

## 4.11.2 Backup Logs

Click **Backup** to backup the logs displayed.

## 4.12 Admin Log

Enter Admin ID on the Admin Log interface, click Query, and then you will see the administrator's operation records. See Figure 4-20.

Figure 4-20 Admin log

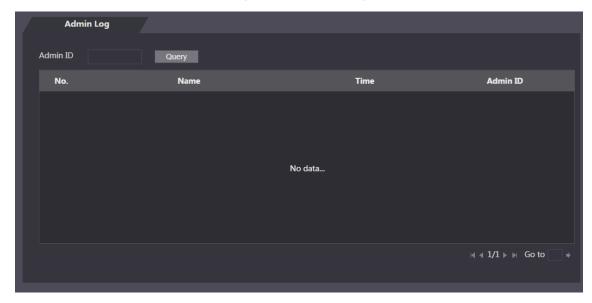

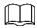

Hover the mouse cursor over , and then you can see detailed information of the current user.

## 4.13 Exit

, click **OK**, and then you will log out the Web interface.

# **Software Configuration**

You can do access permission configuration to a single door or door groups through the Smart PSS client. For detailed configurations, see the Smart PSS user manual.

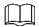

Smart PSS interfaces might vary with versions, and the actual interface shall prevail.

#### 5.1 Procedure

On the Smart PSS, you need to do the following operations to add users and control access. See Figure 4-14.

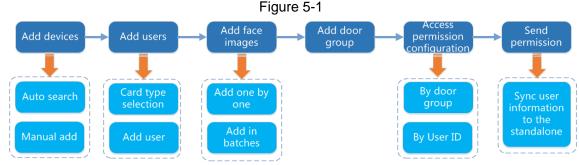

Step 1 Add standalones to the Smart PSS.

Step 2 Add users.

Select user types, add users that can get access to the standalone, and import fingerprint, card number, password, and face images.\

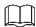

- You can add users one by one or add users in batches. Add users one by one will be taken as an example.
- When add users you can import face images to make preparations for face comparison.
- Step 3 Add door groups.

You can management users by door groups.

Step 4 Give authorities.

Users that are given authorities can unlock the door.

## 5.2 Login

Install the Smart PSS, double-click to operate it. Follow the instructions to finish the initialization and login.

#### 5.3 Add Devices

You need to add access standalones to the Smart PSS. You can click Auto Search to add and click Add to manually add.

#### 5.3.1 Auto Search

You can search and add access standalones at the same network segment to the Smart PSS. See Figure 5-2 and Figure 5-3.

Figure 5-2 Devices

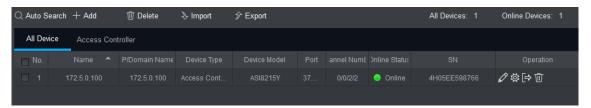

Figure 5-3 Auto search

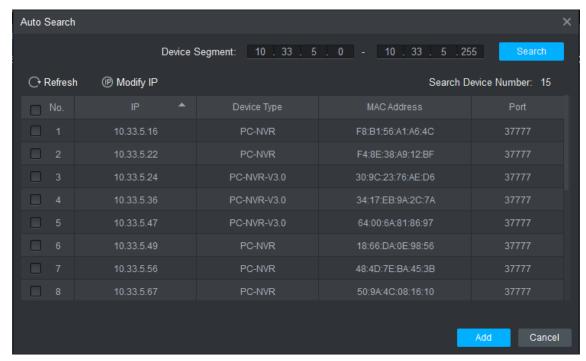

- Step 1 Click Auto Search, enter the network segment, and then click Search. An access standalone list will be displayed.
- Step 2 Select access standalones that you want to add to the Smart PSS, and then click Add, the **Login information** dialog box will be displayed.
- Step 3 Enter the username and the login password to login. You can see the added access standalone on the **Devices** interface.

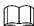

Select an access standalone, click Modify IP, and you can modify the access standalone's IP address. For details about IP address modification, see Smart PSS user manual.

#### 5.3.2 Manual Add

You need to know IP addresses and domain names of access standalones that you want to add. See Figure 5-4 and Figure 5-5.

Figure 5-4 Devices

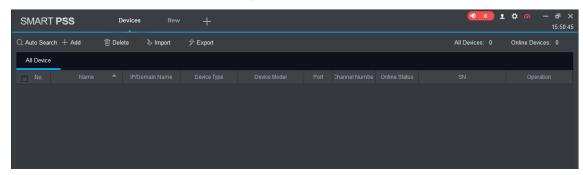

Figure 5-5 Manual add

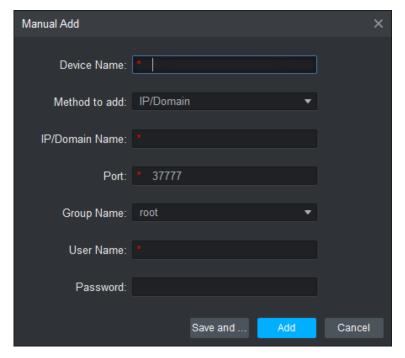

Step 1 Click Add on the Devices interface, and the Manual Add interface will be displayed. Enter the Device Name, select a Method to add, enter the IP/Domain Name, Port number (37777 by default), Group Name, User Name, and Password.

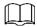

The password you entered here is the password you set when the standalone was turned on for the first time.

Step 2 Click Add, and then you can see the added access standalone on the Devices interface.

## 5.4 Add Users

Users are bound with cards. After you have added users to the Smart PSS, you can configure users access permissions on the **New > Access**. See Figure 5-6.

Figure 5-6 New

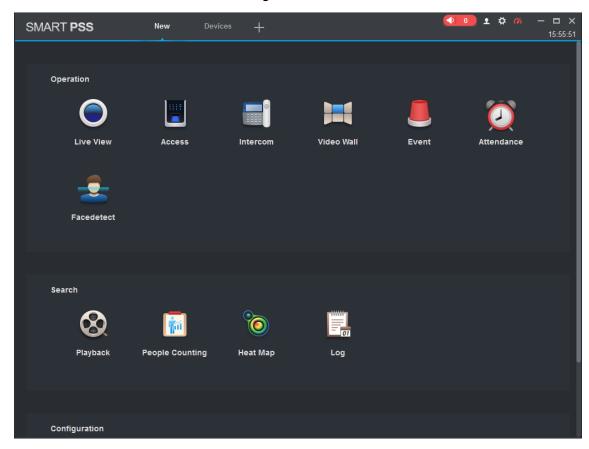

## **5.4.1 Card Type Selection**

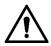

Card types must be the same as card issuer types, otherwise card numbers cannot be read.

On the **Access** interface, click , then click , and then select a card type. There are two options: ID Card and IC Card. See Figure 5-7 and Figure 5-8.

Figure 5-7 Access

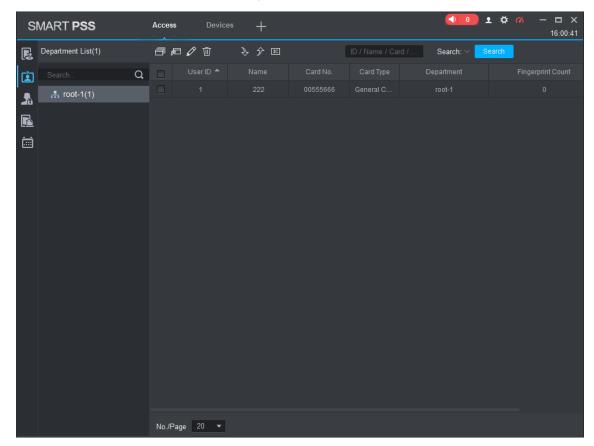

Figure 5-8 Setting card type

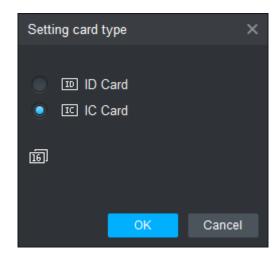

#### 5.4.2 Add One User

You can add users one by one.

On the **Access** interface, click , then click , and then enter user's information. Click Finish to complete the user adding. See Figure 5-9 and Figure 5-10.

Figure 5-9 Access

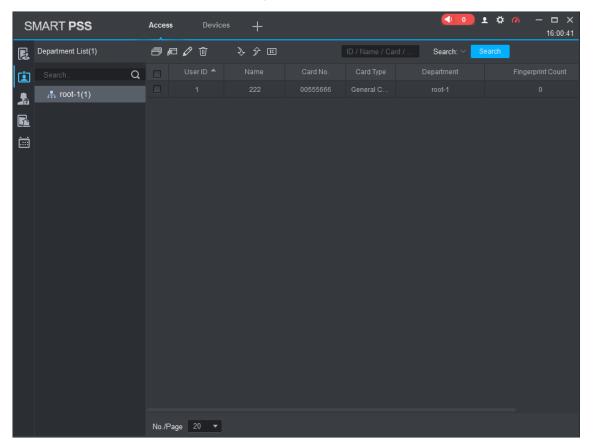

Figure 5-10 Add user

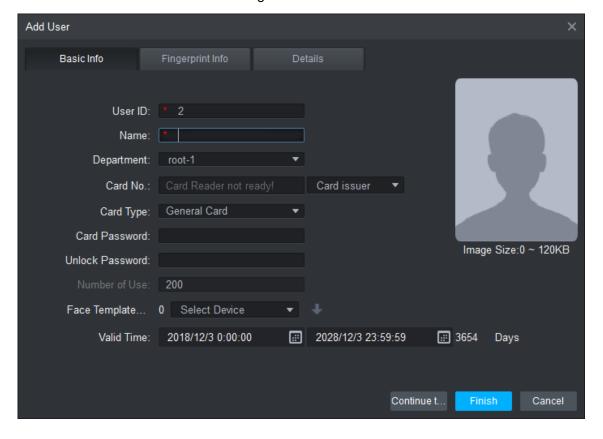

## 5.5 Add Face Images

Before the standalone performing face unlock function, you need to import face images. Face images can be imported one by one or in batches.

#### 5.5.1 Add One by One

Step 1 On the **Add User** interface, click the image with upper body image.

Step 2 Click **Upload Image**, and then select an image.

Step 3 Click Open.

The image you selected will be displayed.

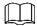

Images must be with pixels above 500×500, and the size must be less than 100KB.

#### 5.5.2 Add in Batches

Enter image save path in the user adding template, and then import the template to the Smart PSS.

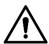

Face images must be the same as user ID.

On the Access interface, click in and then click to export the template.

Enter information, click to import the template.

## 5.6 Add Door Group

You can manage doors by grouping doors.

On the **Access** interface, click **Add**, enter door group name, select a time zone. Click Finish to complete the user adding. See Figure 5-11 and Figure 5-12.

Figure 5-11 Access

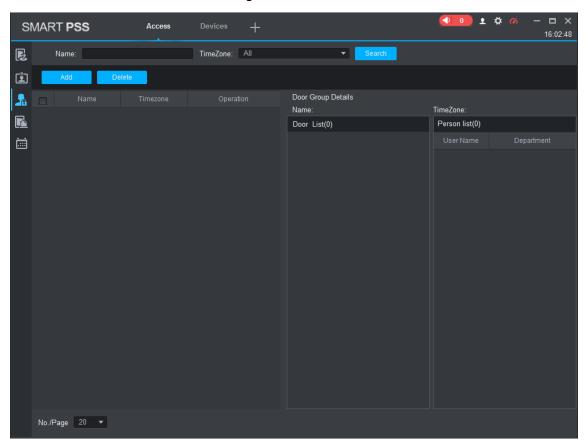

Figure 5-12 Add door group

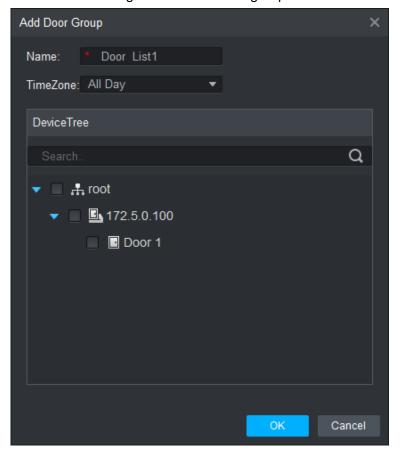

## **5.7 Access Permission Configuration**

You can do access permission configuration. There are two options: door group access permission and user access permission. Information of users who are given access permission in the Smart PSS and access standalones will be synchronized.

#### 5.7.1 Giving Permission by Door Group

Select a door group, add users to the door list, and then users on the door list get access permissions of all doors on the door list. See Figure 5-13 and Figure 5-14.

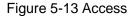

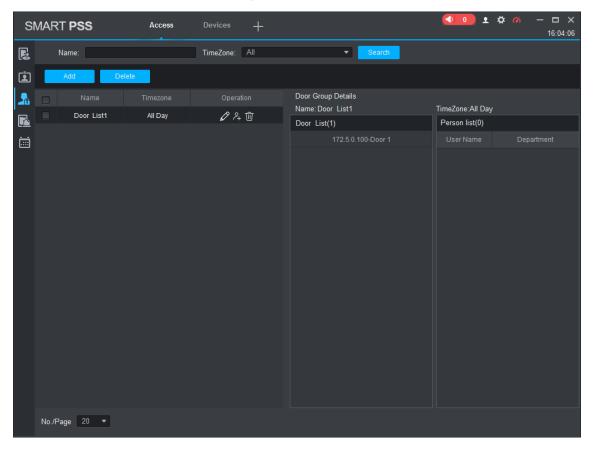

Figure 5-14 User select

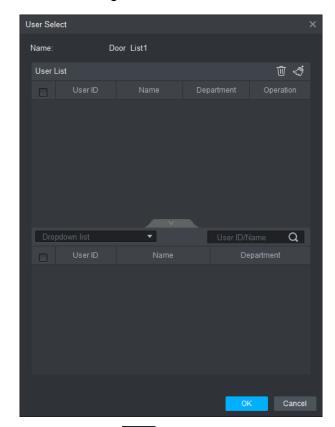

- Step 2 Click Select user department in the **Dropdown list**, or enter user ID/Name, and then search users. Select users from the users you searched.
- Step 3 Click **Finish** to complete the configuration.

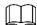

Users without user ID cannot be searched.

## 5.7.2 Giving Permission by User ID

You can give access permission to a user by selecting a user, and then select door groups for the user. See Figure 5-15 and Figure 5-16.

Figure 5-15 Access

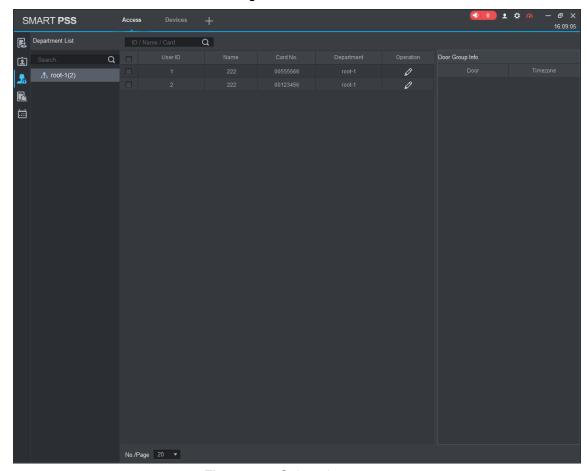

Figure 5-16 Select door group

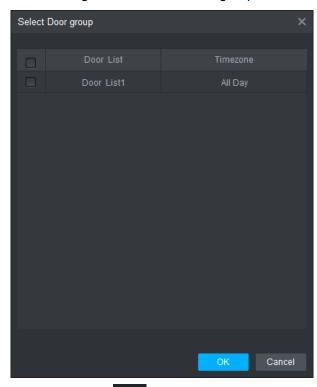

Step 1 On the Access interface, click

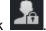

Step 2 Click . The **Select Door Group** interface is displayed.

- Step 3 Select user department in the **Dropdown list**, or enter user ID/Name, and then select a door list.
- Step 4 Click **Finish** to complete the configuration.

| Туре              | Parameter                    | Description                                                           |  |
|-------------------|------------------------------|-----------------------------------------------------------------------|--|
|                   | Host Processor               | A17 processor                                                         |  |
|                   | User Interface               | 10.1 inch touchscreen                                                 |  |
|                   | Storage Capacity             | 2G random-access memory, 4G storage space                             |  |
| Curataina         | Communication Method         | TCP/IP, Wi-Fi                                                         |  |
| System            | Liquid Crystal Display       | 10 inch, 500 cd/m <sup>2</sup>                                        |  |
| Parameter         | Screen Resolution            | 1280×800                                                              |  |
|                   | Lens                         | 2 MP double lens                                                      |  |
|                   | WDR                          | Support                                                               |  |
|                   | Light Compensation           | Support adjustable white fill light                                   |  |
|                   | RS-485 Port                  | 1                                                                     |  |
|                   | Alarm Input                  | 2                                                                     |  |
|                   | Alarm Output                 | 2                                                                     |  |
|                   | Lock Control                 | 1 set                                                                 |  |
| Port              | Door Contact                 | 1 set                                                                 |  |
| Foit              | Exit Button                  | 1                                                                     |  |
|                   | Tamper Switch                | 1 set                                                                 |  |
|                   | Network Interface            | 1                                                                     |  |
|                   | USB Port                     | 1                                                                     |  |
|                   | Wiegand Protocol             | 24, 34, 66                                                            |  |
|                   | Tamper Alarm                 | Support                                                               |  |
|                   | Duress Alarm                 | Support                                                               |  |
| Alarm             | Door Sensor Timeout Alarm    | Support                                                               |  |
| Parameter         | Illegal intrusion            | Support                                                               |  |
|                   | Illegal Card Exceeding Time  | Support                                                               |  |
|                   | Alarm                        | Support                                                               |  |
|                   | User Parameter               | Support                                                               |  |
|                   | Duress Card (user)           | Support                                                               |  |
|                   | Patrol Card (user)           | Support                                                               |  |
| Lloor             | VIP Card (user)              | Support                                                               |  |
| User<br>Parameter | Guest Card (user)            | Support                                                               |  |
|                   | Card for the Disabled (user) | Support                                                               |  |
|                   | Black and White List Setting | Support                                                               |  |
|                   | Unlock Mode                  | Face recognition, password, fingerprint, card and their combinations. |  |

| Туре                | Parameter                      | Description                     |
|---------------------|--------------------------------|---------------------------------|
|                     |                                | IC card                         |
|                     | Card Reader Type               |                                 |
|                     |                                |                                 |
|                     |                                | Model A and B: IC card;         |
|                     |                                | Model C and D: ID card.         |
|                     | Card Reading Distance          | 1cm-5cm                         |
|                     | Human Height                   | 1.4m-1.9m                       |
|                     | Face Recognition               | Support                         |
|                     | Configuration                  | Опроп                           |
|                     | Face Recognition Distance      | 0.3m-2m                         |
|                     | Face Recognition Accuracy Rate | >99%                            |
|                     | Face Recognition Speed         | ≤0.5s/face                      |
|                     | Duress Card                    | Support                         |
|                     | Duress Password                | Support                         |
|                     | Advertisement Display          | Advertisements can be displayed |
|                     | Network Update                 | Online update                   |
|                     | OSDP Protocol                  | No                              |
|                     | Period List                    | 128                             |
|                     | Holiday Period                 | 128                             |
|                     | External Card Reader           | 1 set Wiegand and 1 set RS-485  |
|                     | Real-Time Monitor              | Support                         |
|                     | Remote Verification            | Support                         |
|                     | Multiple Verification          | Support                         |
|                     | Multi-Door Interlock           | No                              |
|                     | Anti-Passback                  | Support                         |
|                     | First Card Unlock              | Support                         |
|                     | Alarm Linkage                  | Support                         |
|                     | System Parameter Configuration | Support                         |
|                     | Rated Power                    | 12V DC                          |
| Normal<br>Parameter | Rated Current                  | 2A                              |
|                     | Installation method            | Hang-mounted                    |
|                     | Dimensions                     | 283mm×130mm×35mm                |
|                     | Working Temperature            | −10°C to + 50°C                 |
|                     | Working Humidity               | 20%–95%                         |
|                     | Atmospheric Pressure           | 86kPa-106kPa                    |
|                     | Power Consumption              | 15W                             |
|                     | Total Weight                   | 1.5kg                           |
|                     | Environmental Requirement      | Indoor                          |

1 The access standalone cannot boot after power supply is connected.

Check whether the 12V power supply is correctly connected, and whether the power button is pressed.

- 2 Faces cannot be recognized after the access standalone is booted.
  - Make sure that Face is selected in the unlock mode. See "3.8.2 Unlock Mode".
  - ♦ Make sure that Face is selected as unlock mode in Access > Unlock Mode > Group Combination. See "3.8.2.1 Unlock Mode".
- 3 There is no output signal when the access standalone and the external controller is connected to the Wiegand port.

Check whether the GND cables of access standalone and the external controller are connected.

4 Configurations cannot be made after the administrator and password are forgotten.

Delete administrators through the platform, or contact technical support to unlock the access standalone remotely.

5 User information, fingerprints, and face images cannot be imported into the access standalone.

Check whether titles of XML files and the title of the first row in the Excel spreadsheet were modified because the system will identify the files through their titles.

6 When a user's face is recognized, but information of other users is displayed.

Make sure that when importing human faces, there are no other people around. Delete the original face, and import it again.

## Appendix 1 Notes of Face Recording

#### **Notice**

- Wearing glasses, hats or beards can all influence face registration.
- Do not let your hats cover your eyebrows.
- Do not change you beard style greatly and frequently before and after face registration; otherwise the recognition results might be influenced.
- Keep your face clean when doing face registration and verification.

#### **Registration Description**

You can register faces through the access standalone or through the platform. For registration through the platform, see the platform user manual.

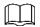

Do not shake your head or body, or the registration might fail.

Make your head be centered on the photo capture frame, tap . After the countdown stops, the face registration ends.

## Appendix 2 Fingerprint Record Description

#### **Notice**

- Make sure that your fingers are clean and dry before recording your fingerprints.
- Press you finger to the fingerprint recording area, and make your fingerprint is centered on the recording area.

#### Fingers recommended

Forefingers, middle fingers, and ring fingers are recommended. Thumbs and little fingers cannot be put at the recording center easily.

Appendix figure 2-1 Recommended fingers

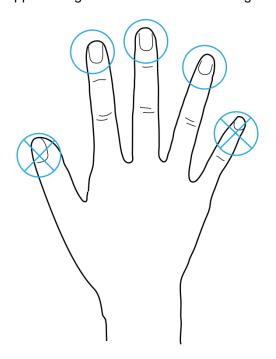

## Finger pressing method

Correct method

Appendix figure 2-2 Correct finger pressing

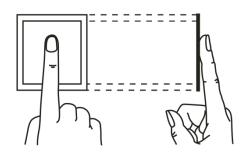

#### Incorrect method

#### Appendix figure 2-3 Wrong finger pressing

Fingertip perpendicular to the record area

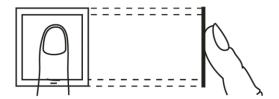

Fingertip not at the center of the record area

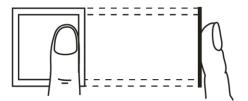

Fingertip not at the center of the record area

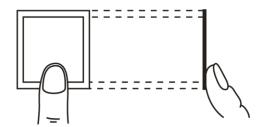

Fingertip inclination

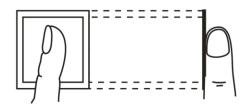

# Appendix 3 Input Method Description

Input method of the access standalone supports Chinese characters, letters, numbers, and symbols.

Appendix figure 3-1 keyboards

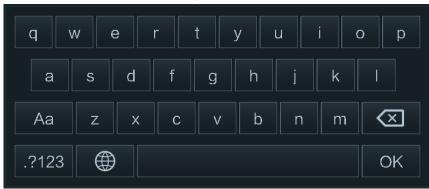

- Tap .?123 , and then numbers and symbols can be typed.
- Tap
   ABC, and then letters can be typed.
- Tap , and then Chinese characters can be typed.